Stoneridge - устанавливает стандарт www.SE5000.com

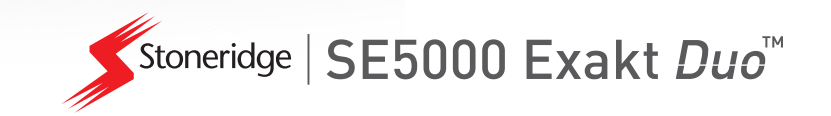

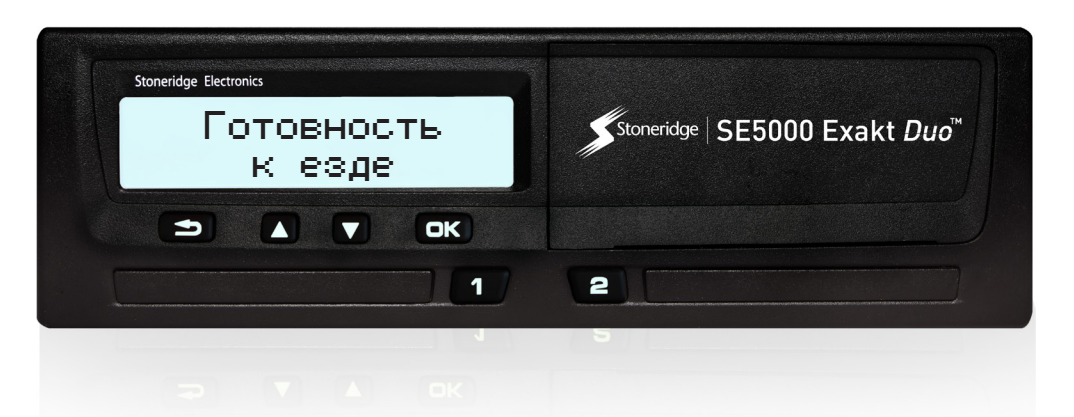

## Digital Tachograph SE5000

Руководство по эксплуатации для водителя и компании

## **Здравствуйте!**

Благодарим вас за выбор цифрового тахографа SE5000 версии 7.4 Stoneridge.

Цель компании Stoneridge облегчить работу водителей и владельцев автопарков. Поэтому тахограф SE5000 оснащен такими удобными функциями, как простые опции меню, высокоскоростная загрузка данных и возможность удаленной загрузки данных.

### **Данное руководство**

В данном руководстве содержится информация, с помощью которой вы ознакомитесь с принципами работы автомобильного тахографа для получения от него максимальной пользы. Данное руководство предназначено как для водителей, так и для компаний, владеющих автомобилями, в которых установлен тахограф.

Руководство состоит из трех частей:

<sup>l</sup> **Часть «Для водителя»**, в которой содержится информация для водителя.

- **Часть «Для компании»**, в которой содержится информация для компании, владеющей автомобилем.
- **Часть «Справка»**, в которой содержится дополнительная справочная информация.

Мы рекомендуем всем пользователям вначале ознакомиться с частью **«Для водителя»**. Это позволит получить достаточно информации, чтобы приступить к использованию тахографа. Владельцам компаний также необходимо прочитать часть **«Для компании»**, чтобы узнать о своих обязанностях. Затем вы можете использовать часть **«Справка»**, чтобы ознакомиться с подробными сведениями об использовании тахографа.

### **Изменения**

Компания Stoneridge Electronics оставляет за собой право на внесение изменений в дизайн, оборудование и технические характеристики в любое время. Поэтому пользователи не могут предъявлять претензии относительно данных, иллюстраций или описаний,

содержащихся в данном руководстве для водителя и компании.

### <span id="page-3-0"></span>**Авторские права**

Запрещается перепечатывать, переводить или воспроизводить иным способом целиком или частично без письменного разрешения компании Stoneridge Electronics AB.

### <span id="page-3-1"></span>**Техника безопасности**

#### **Опасность аварии!**

Использование тахографа допускается только при неподвижно стоящем автомобиле. Работа с тахографом во время движения может отвлечь внимание водителя от дороги и стать причиной ДТП.

### <span id="page-3-2"></span>**Информация в сети Интернет**

Дальнейшую информацию о тахографе Stoneridge Digital Тахограф SE5000 и компании Stoneridge Electronics Ltd см. на следующих вебсайтах:

www.se5000.com

www.stoneridgeelectronics.info

### <span id="page-3-3"></span>**Не открывайте корпус**

Тахограф установлен на автомобиль уполномоченным персоналом.

Ни при каких обстоятельствах не открывайте корпус тахографа. Не допускается вмешательство в работу системы тахографа или ее модификация. Защитная наклейка приклеена внутри корпуса принтера. Защитная наклейка не должна быть разорвана.

Ниже показано, где находится защитная наклейка и как она выглядит в неразорванном состоянии.

# $\overline{\phantom{a}}$  $\overline{1}$  $\sqrt{2}$

Поврежденная наклейка может выглядеть следующим образом.

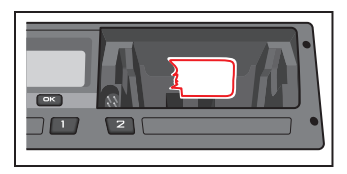

#### **Примечание.**

Несанкционированное вмешательство в конструкцию или функционирование данного оборудования преследуется по закону в соответствии с национальным законодательством.

### <span id="page-4-0"></span>**Другие документы**

Помимо руководства для водителя и компании имеется ряд других документов, содержащих информацию о тахографе.

- **Краткое руководство для водителя** — содержит краткую информацию для водителя по работе с тахографом.
- <sup>l</sup> **Краткое руководство для компании** — предоставляет владельцу автопарка конкретные примеры, как использовать тахограф.
- <sup>l</sup> **Руководство для мастерских** содержит информацию для сертифицированных мастерских по обслуживанию цифровых тахографов. Данная информация предоставляется только мастерским, сертифицированным по программе обучения Stoneridge.
- <sup>l</sup> **Руководство для контролеров** содержит информацию для контролеров по проведению проверок тахографов и оценке действий водителя.

## <span id="page-5-0"></span>**Содержание**

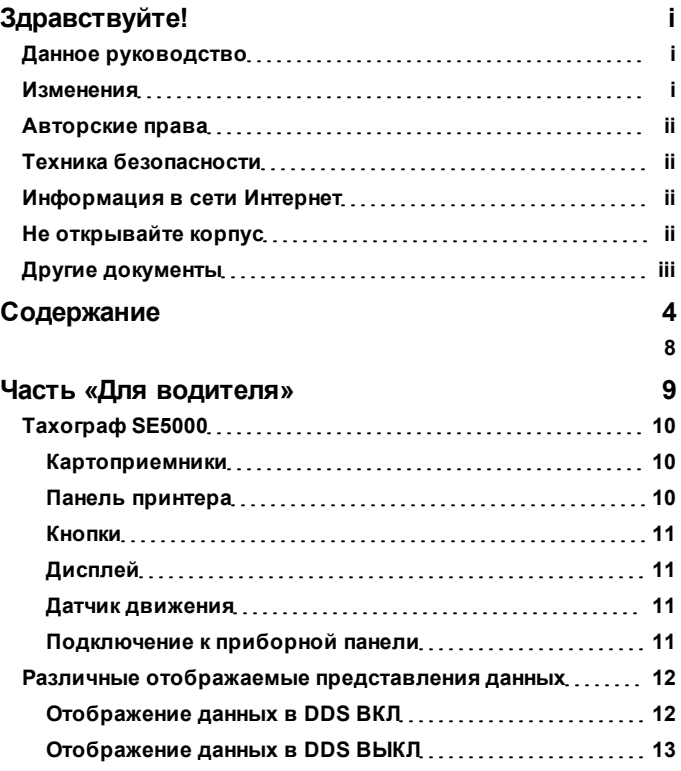

÷

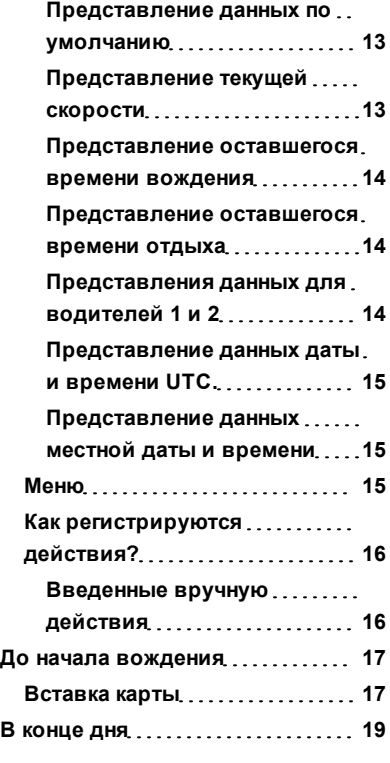

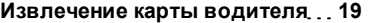

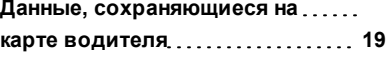

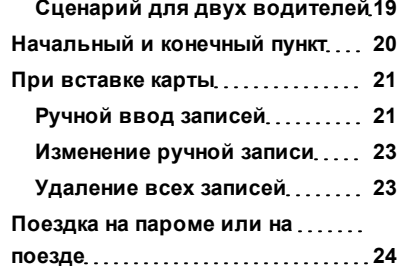

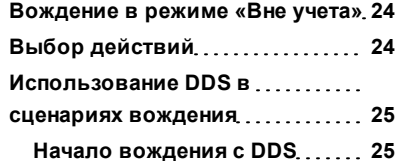

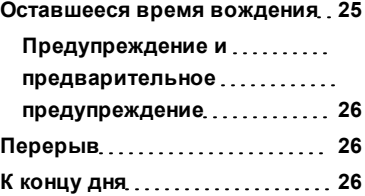

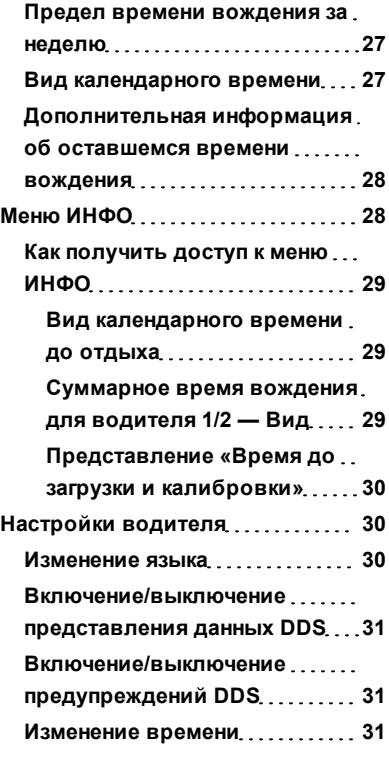

**[Изменение местного времени](#page-33-0) [32](#page-33-0)**

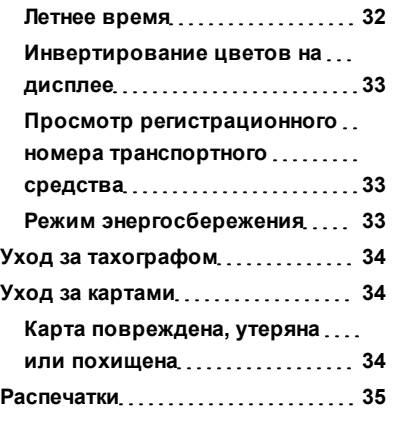

**[Распечатка данных на бумаге](#page-36-1) [35](#page-36-1)**

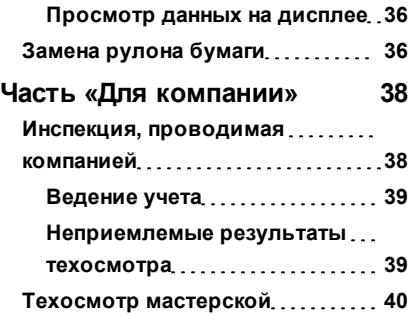

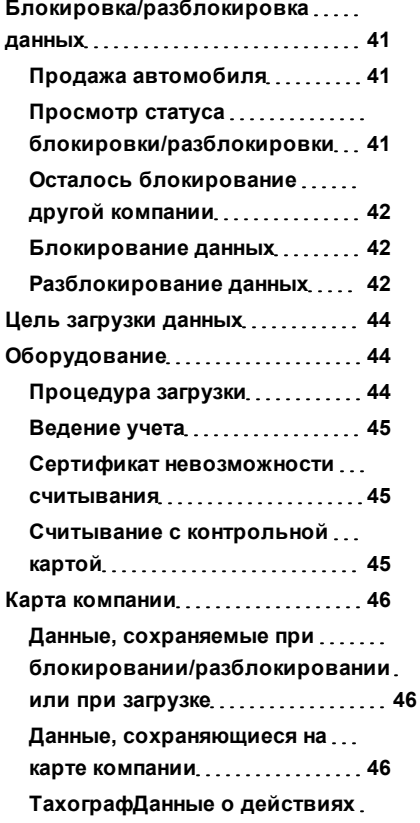

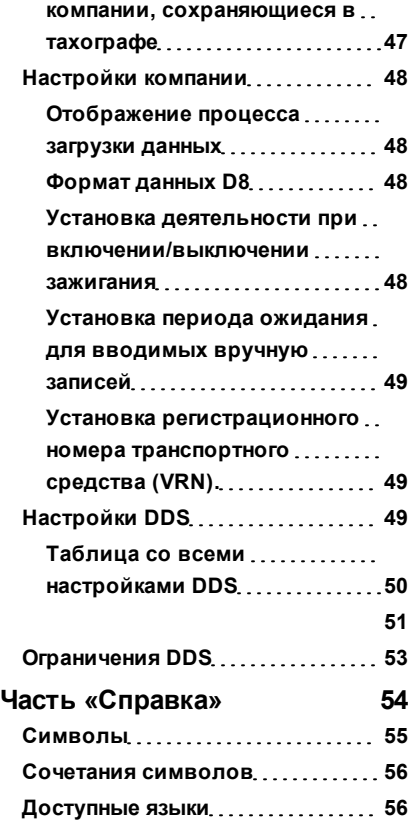

#### Содержание

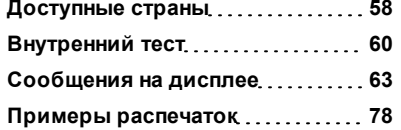

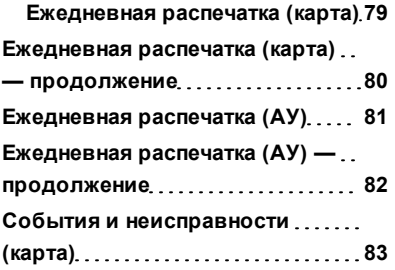

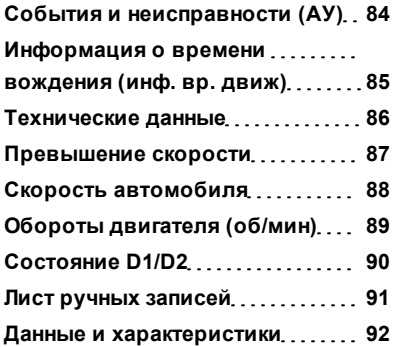

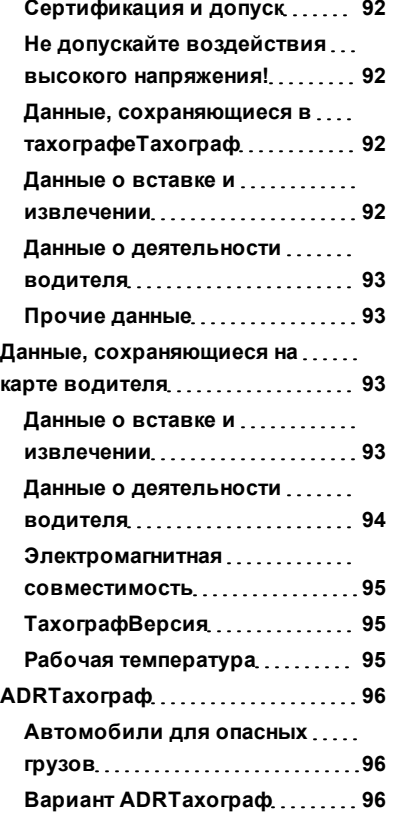

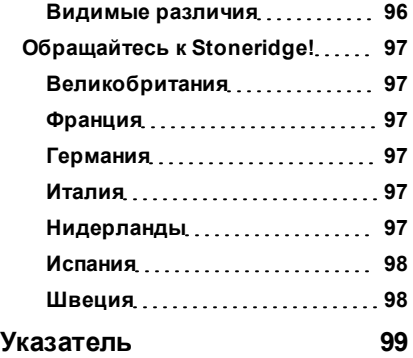

### <span id="page-10-0"></span>**Часть «Для водителя»**

В части «Для водителя» содержатся следующие пункты:

- **Тахограф SE5000** описание внешнего вида тахографа SE5000, картоприемника, панели принтера, кнопок и различных отображаемых на дисплее данных. Кроме того, описывается порядок регистрации видов деятельности.
- **До начала вождения** содержится информация о наиболее часто выполняемых действиях с тахографом.
- **При вставке карты** описывается порядок выполнения ручных записей.
- **Настройки водителя** в данном пункте содержится описание всех настроек, доступных водителю.
- **Карта водителя** описывается порядок вставки и извлечения карты.
- **Распечатки** описывается порядок работы со встроенным принтером.

### <span id="page-11-0"></span>**Тахограф SE5000**

В данном разделе содержится описание экрана тахографа. На рисунке ниже показано, что видит водитель, когда садится в кабину автомобиля и касается любой кнопки на тахографе. Обычно тахограф находится в режиме сна и не отображает информацию, выход из режима сна осуществляется нажатием любой кнопки на тахографе.

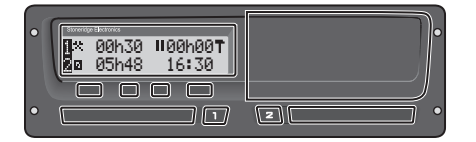

Тахограф также называется «Автомобильным устройством (АУ) – тахографом». Помимо тахографа, автомобиль оснащается датчиком движения, который подключается к автомобилю и тахографу. Дальнейшую информацию о датчике движения и его подключении к автомобилю см. в пунктах **[Датчик движения](#page-12-2)** [на стр](#page-12-2) **[11](#page-12-2)** и **[Подключение к приборной панели](#page-12-3)** [на стр](#page-12-3) **[11](#page-12-3)**.

#### <span id="page-11-1"></span>**Картоприемники**

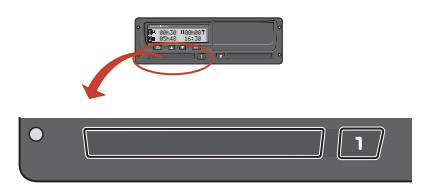

Имеется два картоприемника для вставки карты водителя.

- **Картоприемник 1 включается** кнопкой с маркировкой **1** и используется для карты текущего водителя.
- <sup>l</sup> **Картоприемник 2** включается кнопкой с маркировкой **2** и используется для карты сменного водителя.
- <sup>l</sup> **Открытие** и **закрытие** картоприемников:
	- <sup>n</sup> **Чтобы открыть** нажмите и удерживайте кнопку до открытия картоприемника.
	- **в Закройте** картоприемник, осторожно подтолкнув его вперед.

#### <span id="page-11-2"></span>**Панель принтера**

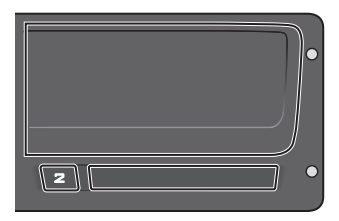

Позади панели принтера располагается принтера с кассетой, в которой находится бумажный рулон. Принтер используется, например, для распечатки информации, хранящейся в тахографе. Бумага с распечаткой выходит из устройства через небольшое отверстие в нижней части панели принтера.

#### <span id="page-12-0"></span>**Кнопки**

- Назад Возврат в меню  $\Rightarrow$ 
	- l Возврат на главную страницу дисплея (нажать несколько раз)
- $\blacksquare$ **Стрелка** l Перемещение вверх по меню или набору **вверх** представлений
	- l Увеличение значения
	- l Переключение опций
- $\blacksquare$ **Стрелка** l Перемещение вниз по меню или набору **вниз** представлений
	- l Уменьшение значения
	- l Переключение опций
- $\overline{\phantom{a}}$
- **OK** Открытие меню
	- l Подтверждение выбора
	- Горизонтальное перемещение в меню
	- Удаление сообщений или предупреждений

### <span id="page-12-1"></span>**Дисплей**

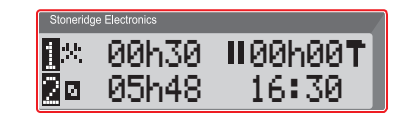

Дисплей, как и любое другое устройство отображения, может использоваться для разных задач:

- В основном дисплей используется для отображения информации.
- В сочетании с четырьмя кнопками (не нумерованными кнопками) дисплей используется для навигации в системе меню.
- Дисплей также используется для отображения вводимой в тахограф информации или при изменении настроек.

#### <span id="page-12-2"></span>**Датчик движения**

Датчик движения, называемый в данном руководстве также датчиком, передает сигналы движения от автомобиля тахографу. Он является частью установки тахографа; не допускается вмешательство в работу датчика. Все попытки вмешательства в работу датчика или кабель датчика регистрируются в тахографе.

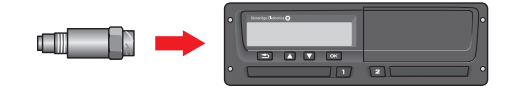

### <span id="page-12-3"></span>**Подключение к приборной панели**

В некоторых автомобилях можно отображать часть информации с тахографа на встроенном дисплее. Ниже приведены примеры типов информации, которая может отображаться таким образом:

- $\bullet$  Скорость
- <sup>l</sup> Пройденный путь
- Суммарное время вождения за день
- Время непрерывного вождения

• Сообщения, предупреждения и неисправности.

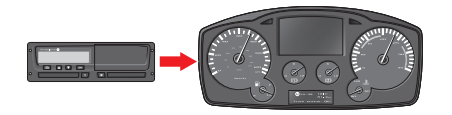

### <span id="page-13-0"></span>**Различные отображаемые представления данных**

Тахограф оснащен двумя стандартными наборами отображаемых представлений данных, которые легко просматривать с помощью кнопок со стрелками. Наборы представлений различаются в зависимости от двух указанных ниже настроек.

- **DDS ВКЛ (система поддержки принятия решений водителем ВКЛ**).
- **DDS ВЫКЛ (система поддержки принятия решений водителем ВЫКЛ**).

#### <span id="page-13-1"></span>**Отображение данных в DDS ВКЛ**

В стандартном наборе представления данных отображаются DDS и следующие представления данных:

- Представление данных по умолчанию.
- Представление текущей скорости.
- Представление оставшегося времени вождения.

• Представление оставшегося времени отдыха.

### <span id="page-14-0"></span>**Отображение данных в DDS ВЫКЛ**

Имеется возможность отключить DDS, после чего будет отображаться следующий набор представлений данных:

- Представление данных по умолчанию.
- Представление денных для водителя 1.
- Представление денных для водителя 2.
- <sup>l</sup> Представление данных даты и времени (время UTC).
- Представление данных местной даты и времени.
- <sup>l</sup> Представление текущей скорости.

### <span id="page-14-1"></span>*Представление данных по умолчанию*

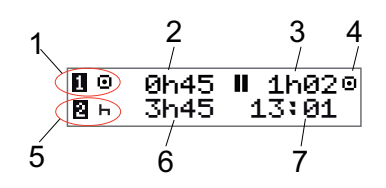

- 1. Текущая деятельность водителя.
- 2. При вождении время вождения с момента последнего перерыва/отдыха; не при вождении — длительность текущей деятельности.
- 3. Суммарное время перерыва для водителя.
- 4. Рабочий режим тахографа (рабочий режим выбирается автоматически, когда карта не вставлена или когда карта водителя вставлена в тахограф).
- 5. Текущая деятельность сменного водителя.
- 6. Продолжительность деятельности сменного водителя.
- 7. Местное время.

<span id="page-14-2"></span>*Представление текущей скорости*

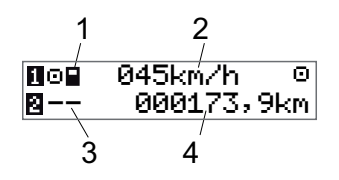

- 1. Тип карты, вставленной в картоприемник 1.
- 2. Текущая скорость.
- 3. Тип карты, вставленной в картоприемник 2.
- 4. Одометр.

<span id="page-15-0"></span>*Представление оставшегося времени вождения*

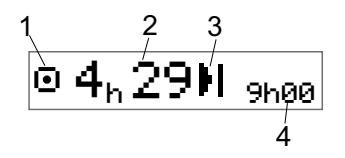

- 1. Отображается оставшееся время вождения.
- 2. Отображается оставшееся время вождения до начала следующей деятельности.
- 3. Следующая деятельность (начало ежедневного отдыха).
- 4. Длительность времени отдыха для получения следующего периода для вождения.

<span id="page-15-1"></span>*Представление оставшегося времени отдыха*

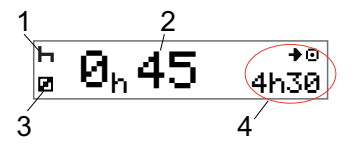

- 1. Текущая деятельность водителя (отдых).
- 2. Оставшееся время отдыха до назначения следующего периода вождения.
- 3. Текущая деятельность сменного водителя (готов к работе).
- 4. Доступное время вождения после завершения перерыва/отдыха.

### <span id="page-15-2"></span>*Представления данных для водителей 1 и 2*

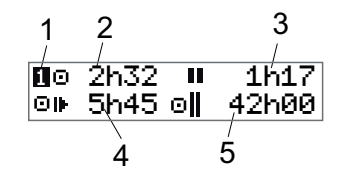

- 1. Указывает, отображается ли информация для водителя или сменного водителя.
- 2. Время вождения с момента последнего перерыва.
- 3. Суммарное время перерывов.
- 4. Ежедневное время вождения.
- 5. Суммарное время вождения на текущей и предыдущей неделе.

### <span id="page-16-0"></span>*Представление данных даты и времени UTC.*

### 15/12 12:55.<br>2011 (HTC+01) 2011 (UTC+01h00)

- 1. Дата.
- 2. Время UTC.
- 3. Год.
- 4. Указывает, что используется время UTC.

### <span id="page-16-1"></span>*Представление данных местной даты и времени*

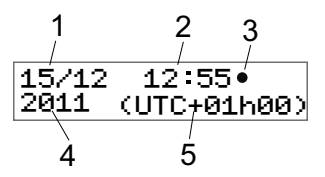

- 1. Дата.
- 2. Местное время.
- 3. Значок местного времени.
- 4. Год.
- 5. Смещение часового пояса местного
	- времени.

### <span id="page-16-2"></span>**Меню**

На дисплее отображается четыре основных меню, которые используются для выбора значений и осуществления настроек. Навигация в меню выполняется с помощью кнопок на тахографе.

- ПЕЧАТЬ Выбор распечаток
- **е н**астройки доступные настройки
- МЕСТОПОЛОЖЕНИЯ Выбор начального и конечного пункта, режима «Вне учета» или «Паром/поезд».

.

ИНФО В меню **ИНФО** можно переключиться между пятью различными представлениями данных, см. [heading](#page-29-1)  **[Меню ИНФО](#page-29-1)** [on page](#page-29-1) **[28](#page-29-1)**

### <span id="page-17-0"></span>**Как регистрируются действия?**

Выполняемые в течение дня водителем и сменным водителем действия регистрируются на карте водителя.

Доступные действия:

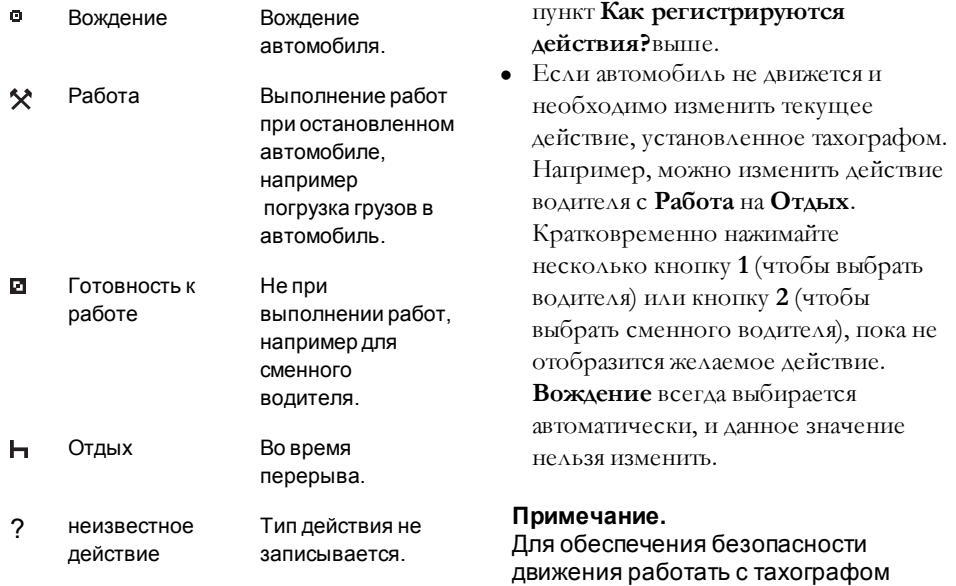

### <span id="page-17-1"></span>*Введенные вручную действия*

можно только при неподвижно

стоящем автомобиле.

Ниже описаны две основные ситуации, когда действия вводятся вручную:

• Если необходимо записать действия, когда карта водителя не вставлена, см.

16

### <span id="page-18-0"></span>**До начала вождения**

В данном сценарии описывается обычный рабочий день для одного водителя, когда:

- <sup>l</sup> **Карта водителя** была извлечена в конце последнего рабочего дня.
- **Водитель отдохнул** до вставки карты.
- <sup>l</sup> **Карта водителя была повторно вставлена** в начале следующего рабочего дня.

#### **Примечание.**

Карта водителя должна быть вставлена в тахограф для идентификации водителя. Карта водителя является персональной, и ее использование кем-либо, кроме законного владельца карты, не допускается.

### <span id="page-18-1"></span>**Вставка карты**

Поскольку предполагается сценарий действий водителя, работающего в одно лицо, используется лоток картоприемника **1**. Если имеется сменный водитель, он/она должны

вставить карту в лоток картоприемника 2.

- 1. Нажмите и удерживайте кнопку **1**, пока не откроется лоток картоприемника.
- 2. Вставьте карту так, чтобы чип был расположен спереди сверху.
- 3. Закройте картоприемник, осторожно подтолкнув его вперед.

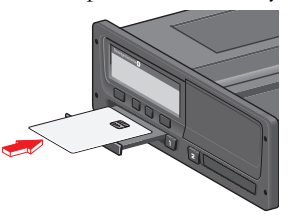

На дисплее ненадолго отобразится ваше имя, время последнего извлечения карты, после чего отобразится следующее сообщение:

Отдых до сих пор?

4. Нажмите **OK**. Отображается следующее сообщение: Страна окончания работы

- 5. Выберите страну, которая является пунктом назначения вашей поездки, и нажмите **OK**. Отображается следующее сообщение: Страна начала
- 6. Выберите страну, которая является начальным пунктом вашей поездки, и нажмите **OK**. Отображается следующее сообщение: Печать записей?
- 7. Выберите, следует ли распечатать введенные данные с помощью опций **ДА** или **НЕТ**, и затем нажмите **OK**.
- 8. Нажмите **OK** для подтверждения.

Отображается следующее сообщение:

Готовность к езде

Теперь вы готовы к движению.

Картоприемник блокируется в следующих случаях:

<sup>l</sup> когда автомобиль находится в движении;

- пока тахограф занят обработкой карты водителя;
- при нарушении питания тахографа.

#### **Примечание.**

Если страна, являющаяся пунктом назначения, выбрана при извлечении карты, нет необходимости регистрировать ее снова. Тахограф не выводит приглашения зарегистрировать начальный и конечный пункты поездки, если карта извлекалась на менее чем 9 часов.

#### **Примечание.**

Если тахограф не может прочитать карту (выполнить аутентификацию карты водителя) см. **[Сообщения на](#page-64-0)  [дисплее](#page-64-0)** [на стр](#page-64-0) **[63](#page-64-0)**.

### <span id="page-20-0"></span>**В конце дня**

После прекращения дневного вождения или после смены водителя и сменного водителя карта часто извлекается из тахографа.

### <span id="page-20-1"></span>**Извлечение карты водителя**

1. Нажмите кнопку **1** или **2** на тахографе.

Отображается следующее сообщение:

Страна окончания работы: Португалия

- 2. Выберите страну окончания работы и нажмите **OK** для подтверждения. Данные сохраняются на карте, после чего открывается картоприемник.
- 3. Слегка прижмите карту водителя снизу вверх через отверстие в лотке картоприемника или опустите край лотка вниз так, чтобы карта водителя выступила.
- 4. Закройте картоприемник, осторожно подтолкнув его вперед.

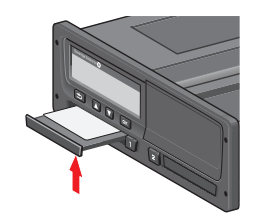

**Примечание.**

Нельзя извлекать карту при отображении следующего сообщений

- Вождение
- Обрабатываются данные на карте - (в автомобилях ADR), когда зажигание ВЫКЛ.

### <span id="page-20-2"></span>**Данные, сохраняющиеся на карте водителя**

Все виды деятельности (работа, вождение и отдых) регистрируются на карте водителя и в тахографе. Во время вождения карта должна быть вставлена в тахограф, а при смене автомобиля карту необходимо вставить в тахограф другого автомобиля. Карта подходит ко всем цифровым тахографам вне зависимости от изготовителя. Соответственно, ваши данные на карте всегда будут обновлены.

Данные на карте водителя записываются, пока не заполнится внутренняя память карты, обычно в течение не менее 28 дней. После превышения предельного значения емкости памяти самые старые данные перезаписываются новыми.

### <span id="page-20-3"></span>**Сценарий для двух водителей**

Карта основного водителя должна всегда быть вставлена в картоприемник **1**, карта сменного водителя — в картоприемник **2**. Когда водители меняются местами, они должны поменять карты в картоприемниках, так чтобы время вождения регистрировалось на карте водителя, выполняющего вождение.

### <span id="page-21-0"></span>**Начальный и конечный пункт**

В начале и в конце рабочего дня тахографу необходимо предоставить информацию о начальном и конечном пунктах поездки.

Такие пункты можно зарегистрировать в любое время в течение рабочего дня (а также во время процедуры ручного ввода). При извлечении карты водителя устройство отобразит приглашение ввести конечный пункт.

Для регистрации пунктов в течение рабочего дня выполните следующую процедуру:

- 1. Нажмите **OK** для отображения меню.
- 2. Выберите: МЕСТОПОЛОЖЕНИЯ
- 3. Нажмите **OK** и перейдите к: Начальный пункт
- 4. Нажмите **OK** и выберите пункт.
- 5. Нажмите **OK** для подтверждения.
- 6. Для регистрации пункта назначения выполните эту же процедуру, но перейдите к элементу

Конечный пункт

7. Нажмите **OK** для подтверждения пункта назначения. Оба пункта зарегистрированы.

### <span id="page-22-0"></span>**При вставке карты**

Вы выполняли действия без вставленной карты водителя, и теперь вам необходимо зарегистрировать эти данные вручную. Предполагается, что вы регистрируете действия при следующей вставке карты водителя. Обратите внимание на то, что все вносимые вручную записи регистрируются по местному времени.

### <span id="page-22-1"></span>**Ручной ввод записей**

В следующем сценарии описывается ситуация, когда необходимо ввести записи вручную (при вставленной карте). Обратите внимание на то, что отображающиеся на дисплее сообщения будут отличаться от представленных здесь.

- <sup>l</sup> **Пятница, 15:23, 18.03.2011 г.**: Вы прибыли в пункт назначения и извлекли карту водителя.
- <sup>l</sup> **С 15:23 до 18:00**: Вы выполняли другую работу.
- **С 18:00 в течение следующих выходных и до 08:00 часов понедельника 21.03.**: Вы отдыхали.
- **С 08:00 до 08:40**: Вы были доступны.
- <sup>l</sup> **С 08:40 до 09:37**: Вы выполняли другую работу, время выполнения которой не учитывается. Неучитываемое время — это время, которое не нужно регистрировать на карте водителя, например вождение с аналоговым тахографом.
- **Понедельник, 09:37, 21.03.2011 г.**: Вы вставляете карту водителя.

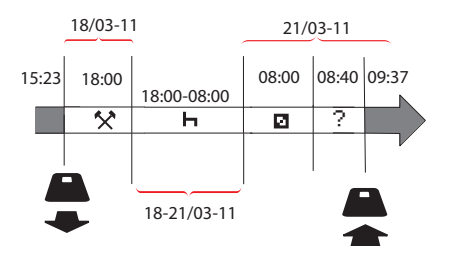

Для регистрации вводимых вручную записей в соответствии с описанным выше сценарием выполните следующую процедуру:

1. Вставьте карту водителя. Отображается следующее сообщение:

> Отдых до сих пор?

2. Выберите **НЕТ** и нажмите **OK**. Отображается следующее сообщение:

Добавить записи вручную?

3. Нажмите **OK**. На дисплее отображается дата и время последнего извлечения карты и следующее сообщение:

конец смены

Сейчас вы введете другую работу, которую вы выполняли 18.03.

4. Выделите символ  $\mathcal{R}$ .

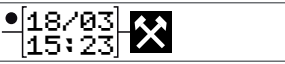

5. Нажмите **OK**.

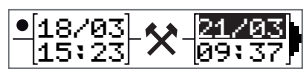

6. Дата 18.03 верна, однако дату 21.03 справа необходимо изменить на **18.03**. Измените значение обратной прокруткой до **18.03** с помощью кнопок со стрелками.

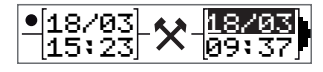

- 7. Нажмите **OK** для подтверждения.
- 8. Измените значение времени (часы) на **18** прокруткой вперед до **18**.37 и нажмите OK.

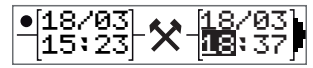

9. Измените минуты на **00** прокруткой вперед до **18.00** и нажмите «OK».

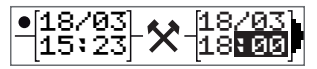

10. Повторно нажмите **OK** для подтверждения. На дисплее отображается дата и время окончания последней работы и следующее сообщение:

> конец смены

Сейчас вы введете время своего отдыха.

11. Выделите символ отдыха – и нажмите **OK**.

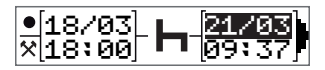

12. Нажмите **OK** для подтверждения даты **(21.03)**, которая верна.

- 13. Измените значение часа прокруткой до **08** и нажмите OK.
- 14. Измените значение минут прокруткой до **08:00** и нажмите **OK**.
- 15. Поскольку отдых длился дольше девяти часов, отобразится следующее сообщение: Страна начала
- 16. Выберите страну начала работы и нажмите **OK**.
- 17. Повторно нажмите **OK** для подтверждения. Отображается дата и время окончания отдыха, а также следующая информация: начало смены

Сейчас вы введете время, в течение которого вы были доступны.

18. Выделите символ доступности и нажмите **OK**.

$$
\frac{\bullet[18/83]}{\mathsf{H}[88:88]}\boxed{2!298}
$$

- 19. Нажмите **OK** для подтверждения даты **(21.03)**, которая верна.
- 20. Измените значение часа прокруткой до **08** и нажмите **OK**.
- 21. Измените значение минут прокруткой до **08:40** и нажмите **OK**.
- 22. Повторно нажмите **OK** для подтверждения. Отображается дата и время окончания периода доступности, а также следующая информация:

начало смены

Сейчас вы зарегистрируете неучтенное время работы. Данная информация *не* будет регистрироваться на карте водителя.

23. Выделите символ ?и нажмите **OK**.

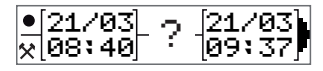

- 24. Отображается время между последней деятельностью (неучитываемое время) и временем вставки карты, его значение верно. Нажмите **OK** для подтверждения
- 25. Повторно нажмите **OK** для подтверждения.

Теперь вы зарегистрировали всю работу, отдых, время доступности и неучитываемое время за период, когда карта не была вставлена. Отображается следующее сообщение:

#### Печать записей?

- 26. Выберите, следует ли распечатать введенные данные с помощью опций **ДА** или **НЕТ**. Предполагается, что вы не будете осуществлять распечатку (для получения информации о распечатках см. пункт **[Распечатки](#page-36-0)** [на стр](#page-36-0) **[35](#page-36-0)**.
- 27. Нажмите **OK**. Отображается следующее сообщение: Подтвердить записи?
- 28. Нажмите **OK** для подтверждения и сохранения записей. Теперь отображается следующее сообщение: Готовность к езде

<span id="page-24-0"></span>**Изменение ручной записи**

В любой момент вы можете вернуться и изменить введенные вручную записи с помощью кнопки **Назад**.

Вносить изменения можно до того момента, когда вы ответите **ДА** на вопрос:

Подтвердить записи?

- 1. Выберите **НЕТ** и нажмите **OK**.
- 2. Выберите следующее: Изменить запись?
- 3. Нажмите **OK**, после чего отобразится первая введенная вручную запись.
- 4. Перейдите к записи, которую требуется изменить. Внесите изменения в соответствии с процедурой выше.

### <span id="page-24-1"></span>**Удаление всех записей**

Чтобы начать ввод записей заново, выполните следующие действия при отображении этого сообщения:

Подтвердить записи?

- 5. Нажмите **НЕТ** и выберите: Очистить все записи?
- 6. Нажмите **OK** и зарегистрируйте новые записи в соответствии с процедурой выше.

#### **Примечание.**

Режим ручного ввода будет прекращен при начале вождения или при бездействии тахографа в течение 1 или 20 минут в зависимости от настроек.

### <span id="page-25-0"></span>**Поездка на пароме или на поезде**

До начала поездки на пароме или поезде необходимо вручную включить деятельность **паром/поезд**. Данная поездка затем будет зарегистрирована на карте водителя.

Деятельность «паром/поезд» будет деактивирована автоматически при начале движения транспортного средства либо активации режима **«Вне учета»**.

#### **Чтобы активировать деятельность «паром/поезд»:**

- 1. Нажмите **OK** для отображения меню.
- 2. Выберите: МЕСТОПОЛОЖЕНИЯ
- 3. Нажмите **OK** и выберите: паром/поезд
- 4. Нажмите **OK** для подтверждения. Деятельность «паром/поезд» активирована.

### <span id="page-25-1"></span>**Вождение в режиме «Вне учета»**

При некоторых условиях вождения не требуется регистрация времени на тахографе, например в странах, где отсутствуют такие нормативные требования. Такой режим вождения называется «Вне учета».

Более подробные сведения см. в национальном законодательстве и директиве ЕС по применению тахографа 561/2006.

#### **Чтобы активировать или деактивировать режим «Вне учета»:**

- 1. Нажмите **OK** для отображения меню.
- 2. Выберите: МЕСТОПОЛОЖЕНИЯ
- 3. Нажмите **OK** и выберите: Вне учета
- 4. Нажмите **OK**.
- Если выполнялось включение режима «Вне учета», отображается экран по умолчанию:

OUT

Режим «Вне учета» активирован.

• Если выполнялось выключение режима «Вне учета», отображается следующий экран:

End out of scope? (Завершить работу в режиме «Вне учета»?)

<span id="page-25-2"></span>5. Нажмите **OK** для подтверждения. Режим «Вне учета» деактивирован.

### **Выбор действий**

Когда автомобиль остановлен, можно вручную выбрать следующие типы действий для водителя и основного водителя.

- $\infty$ **Работа**
- ь **Отдых**
- 図 **Готовность к работе**

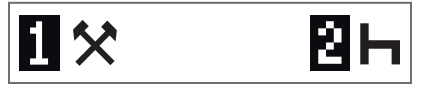

1. Когда карта все еще находится в тахографе, кратковременно нажмите кнопку (1/2). Для водителя следует нажать кнопку (1), для сменного водителя — кнопку (2).

- 2. Снова кратковременно нажимайте кнопку, пока не отобразится требуемый символ.
- 3. Подождите, пока тахограф переключится на отображение соответствующего представления данных (ранее выбранного).

### <span id="page-26-0"></span>**Использование DDS в сценариях вождения**

07:00

同

Система DDS описывается в сценарии вождения, который состоит из следующих компонентов:

<span id="page-26-1"></span>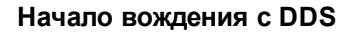

Предположим, что вы начали вождение в 7 часов утра. Как показано на рисунке ниже, вы вставляете карту и одновременно начинаете вождение (А).

В соответствии с ныне действующими нормативными требованиями допускается непрерывное вождение в течение 4 часов 30 минут, после чего необходимо устроить перерыв на 45 минут (или 15 + 30 минут). Окончание суммарного времени вождения отмечается символом в положении (В).

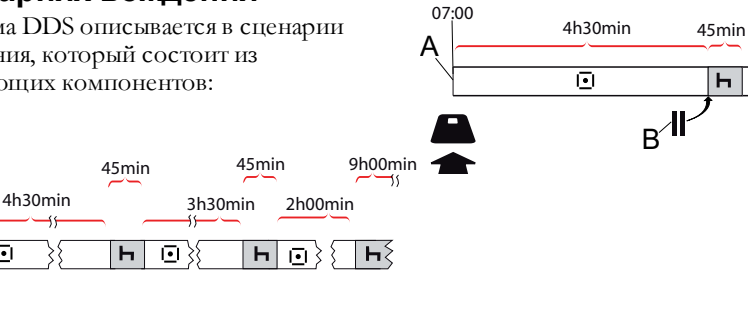

### <span id="page-26-2"></span>**Оставшееся время вождения**

DDS отслеживает время непрерывного вождения и отображает оставшееся время.

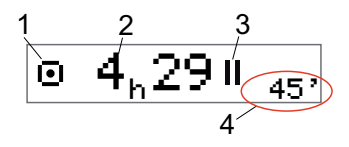

- 1. Значок указывает на то, что это представление оставшегося времени вождения.
- 2. Вы можете продолжать вести автомобиль в течение 4 часов и 29 минут и затем отдохнуть.
- 3. Следующим требуемым действием будет перерыв.
- 4. Следующий обязательный перерыв должен составлять не менее 45 минут.

Основная часть сценария описана ниже вместе со сведениями о представлении оставшегося времени вождения.

 $\sqrt{ }$ 

### <span id="page-27-0"></span>*Предупреждение и предварительное предупреждение*

Когда до окончания времени непрерывного вождения останется 15 минут, тахограф выдаст предварительное предупреждение. Когда необходимо прекратить вождение, отображается предупреждение.

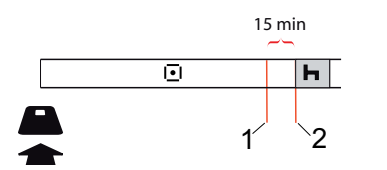

- 1. Предварительное предупреждение отображается за 15 минут до окончания оставшегося времени вождения.
- 2. Предупреждение отображается при окончании оставшегося времени вождения.

### <span id="page-27-1"></span>**Перерыв**

Аналогично представлению данных об оставшемся времени вождения, система DDS отображает оставшееся время отдыха во время отдыха водителя.

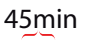

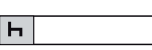

Это первый перерыв после 4,5 часа вождения.

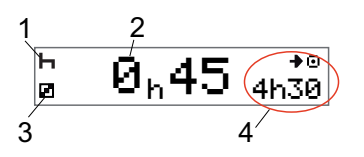

- Волитель отлыхает.
- 2. Оставшееся время отдыха составляет 45 минут.
- 3. Для сменного водителя выбрана деятельность «Готов к работе».
- 4. После окончания отдыха вы можете выполнять вождение в течение 4 часов и 30 минут.

### <span id="page-27-2"></span>**К концу дня**

В конце дня следующим действием будет назначен ежедневный отдых.

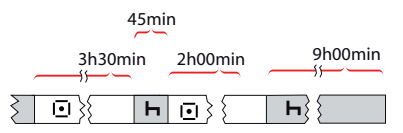

После дня, состоящего из 4,5 часа вождения, 45 минут перерыва, 3,5 часа вождения, 45 минут перерыва и вождения в течение 1 часа и 28 минут, отображается следующее:

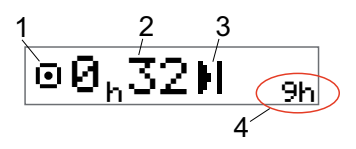

- 1. Значок указывает на то, что это представление оставшегося времени вождения.
- 2. Вы можете продолжать вести автомобиль в течение 32 минут и затем отдохнуть.
- 3. Значок показывает, что следующим действием должен быть ежедневный отдых.

4. Показывает, что необходимо отдохнуть в течение 9 часов.

### <span id="page-28-0"></span>**Предел времени вождения за неделю**

Когда лимит времени вождения за неделю практически исчерпан, отображается следующая информация:

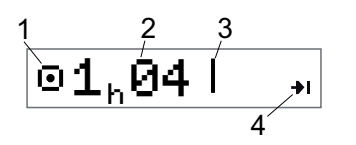

- 1. Значок указывает на то, что это представление оставшегося времени вождения.
- 2. Оставшееся время вождения на этой неделе.
- 3. Значок, указывающий на необходимость недельного отдыха.
- 4. Значок, указывающий, что необходимо дождаться следующей недели для назначения следующего периода вождения. Необходимо дождаться следующей недели по времени UTC.

#### <span id="page-28-1"></span>**Вид календарного времени**

Оставшееся время вождения отображается, когда следующим требуемым действием является еженедельный отдых:

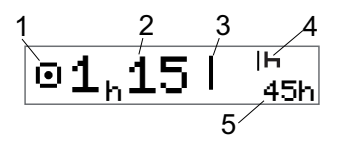

- 1. Значок указывает на то, что это представление оставшегося времени вождения.
- 2. Оставшееся время вождения на этой неделе.
- 3. Значок, указывающий на необходимость еженедельного отдыха до выделения нового времени для вождения.
- 4. Значок, указывающий, что после истечения времени вождения необходимо немедленно перейти к еженедельному отдыху.
- 5. Отображение длительности отдыха (45 часов).

### <span id="page-29-0"></span>**Дополнительная информация об оставшемся времени вождения**

Во время выполнения сценария вождения в представлении оставшегося времени вождения может содержаться различная информация.

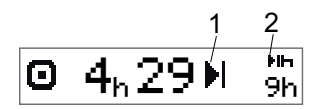

В положении (1) может отображаться следующая пиктограмма, которая обозначает:

- П Время для перерыва 45 или 15 + 30 минут
- М 11 или 9 часов Время для ежедневного отдыха
- Достигнуто время для еженедельного отдыха или дождитесь или предельное время начала для еженедельного вождения. 45 или 24 часа следующей недели.
- Ш Достигнуто предельное Дождитесь время вождения за 2 начала

#### недели следующей недели.

Если отображается пиктограмма (2), то она имеет следующее значение:

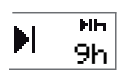

24h

**In** 

 $\mathbf{L}$ 

Ежедневный отдых должен начаться немедленно, если оставшееся время равно нулю.

Еженедельный отдых должен начаться немедленно, если оставшееся время равно нулю.

### <span id="page-29-1"></span> **Меню ИНФО**

При выборе меню ИНФО отображаются следующие представления данных:

- Представление «Суммарное время вождения для водителя 1».
- Представление «Суммарное время вождения для водителя 2».
- Представление данных местной даты и времени.
- Представление данных даты и времени (время UTC).
- Представление «Время до загрузки и калибровки».
- Представление календарного времени до отдыха.

#### **Примечание. Меню ИНФО доступно только на неподвижном автомобиле.**

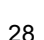

### <span id="page-30-0"></span>**Как получить доступ к меню ИНФО**

Доступ к меню ИНФО может получить следующим способом:

- 1. Нажмите **OK** для отображения меню.
- 2. Выберите: ИНФО
- 3. Нажмите **OK**.

Теперь можно использовать кнопки со стрелками для перемещения между различными представлениями данных.

### <span id="page-30-1"></span>*Вид календарного времени до отдыха*

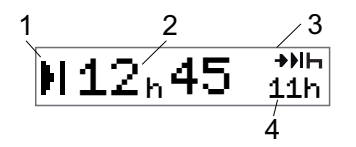

- 1. Значок «Вид календарного времени до отдыха».
- 2. Оставшееся календарное время до обязательного начала отдыха.
- 3. Значок, указывающий, что следующим отдыхом должен быть ежедневный отдых.
- 4. Указывает обязательную длительность отдыха (в данном случае 11 часов).

<span id="page-30-2"></span>*Суммарное время вождения для водителя 1/2 — Вид*

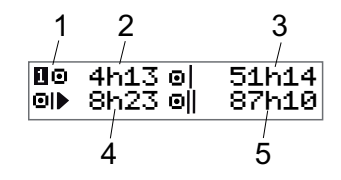

- 1. Водитель 1 (имеется аналогичный экран для водителя 2).
- 2. Время непрерывного вождения.
- 3. Суммарное время вождения за неделю.
- 4. Суммарное время вождения за день.
- 5. Суммарное время вождения за 2 недели.

<span id="page-31-0"></span>*Представление «Время до загрузки и калибровки»*

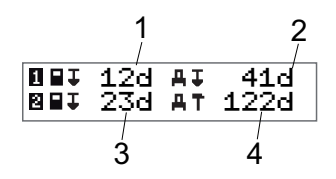

- 1. Оставшееся количество дней до загрузки данных с карты водителя 1.
- 2. Оставшееся количество дней до загрузки данных с тахографа.
- 3. Оставшееся количество дней до загрузки данных с карты водителя 2.
- 4. Оставшееся количество дней до калибровки тахографа.

### <span id="page-31-1"></span>**Настройки водителя**

Водитель может выполнять следующие настройки:

- <sup>l</sup> Изменение языка
- <sup>l</sup> Включение/выключение представления данных DDS
- Включение/выключение представления предупреждений DDS
- Изменение времени
- <sup>l</sup> Изменение местного времени
- <sup>l</sup> Летнее время
- <sup>l</sup> Инвертирование цветов на дисплее
- Просмотр регистрационного номера транспортного средства (VRN).

#### <span id="page-31-2"></span>**Изменение языка**

По умолчанию в тахографе и на распечатках используется язык, определенный на карте водителя, однако используемый язык можно изменить.

После изменения выбранный язык сохраняется только в тахографе, но не на карте водителя.

- 1. Нажмите **OK** для отображения меню.
- 2. Выберите: НАСТРОЙКИ
- 3. Нажмите **OK** и выберите: Язык
- 4. Нажмите **OK** и выберите требуемый язык.
- 5. Нажмите **OK** для подтверждения. Язык изменен.

### <span id="page-32-0"></span>**Включение/выключение представления данных DDS**

По умолчанию DDS (система поддержки принятия решений водителем) включена (ВКЛ.), но имеется возможность ее выключения; в этом случае выключается не только представление данных, но и генерируемых DDS предупреждений.

- 1. Нажмите **OK** для отображения меню.
- 2. Выберите: НАСТРОЙКИ
- 3. Нажмите **OK** и выберите: Настройки DDS
- 4. Нажмите **OK** и выберите: Включить DDS
- 5. Выберите **ВЫКЛ.**, чтобы выключить представление данных DDS.
- 6. Нажмите **OK** для подтверждения. Представление данных DDS теперь выключено.

### <span id="page-32-1"></span>**Включение/выключение предупреждений DDS**

По умолчанию предупреждения DDS (система поддержки принятия решений водителем) включены (ВКЛ.), однако их можно выключить.

- 1. Нажмите **OK** для отображения меню.
- 2. Выберите: НАСТРОЙКИ
- 3. Нажмите **OK** и выберите: Настройки DDS
- 4. Нажмите **OK** и выберите: Предупреждения DDS
- 5. Выберите **ВЫКЛ.**, чтобы выключить предупреждения DDS.
- 6. Нажмите **OK** для подтверждения. Предупреждения DDS теперь выключены.

#### <span id="page-32-2"></span>**Изменение времени**

Для регистрации всех действий тахографа используется время UTC (всемирное скоординированное время), которое, в целом, соответствует GMT (время по Гринвичу). Автоматический переход на летнее/зимнее время не выполняется.

Вы можете изменять время UTC на одну минуту в неделю (в сторону увеличения или уменьшения), что важно при переходе с одного автомобиля на другой.

Если отклонение времени составляет более 20 минут, тахограф необходимо откалибровать в мастерской по обслуживанию цифровых тахографов.

- 1. Нажмите **OK** для отображения меню.
- 2. Выберите: НАСТРОЙКИ
- 3. Нажмите **OK** и выберите: Время UTC
- 4. Нажмите **OK**.
- 5. Измените время, используя кнопки со стрелками.

6. Нажмите **OK** для подтверждения. Время изменено.

#### <span id="page-33-0"></span>**Изменение местного времени**

Местное время — это текущее время в определенной стране. Местное время отображается только как информация на дисплее и на некоторых распечатках. Местное время следует задавать вручную и можно корректировать шагами по 30 минут.

- 1. Нажмите **OK** для отображения меню.
- 2. Выберите: НАСТРОЙКИ
- 3. Нажмите **OK** и выберите: Местное время
- 4. Нажмите **OK**.
- 5. Измените время, используя кнопки со стрелками.
- 6. Нажмите **OK** для подтверждения. Местное время изменено.

#### <span id="page-33-1"></span>**Летнее время**

Во время пребывания в странах ЕС в последнее воскресенье марта и октября тахометр выдает напоминание о необходимости изменить местное время на летнее и зимнее время.

1. Если требуется регулировка, отображается следующее сообщение:

Новое время?

2. Нажмите **OK** для подтверждения. Местное время изменено.

### <span id="page-34-0"></span>**Инвертирование цветов на дисплее**

Дисплей может работать в двух режимах: светлый текст на темном фоне и темный текст на светлом фоне.

- 1. Нажмите **OK** для отображения меню.
- 2. Выберите: НАСТРОЙКИ
- 3. Нажмите **OK** и выберите: Инвертирование дисплея
- 4. Нажмите **OK** для подтверждения. Инвертирование дисплея успешно выполнено.

Для сброса дисплея необходимо следовать такой же процедуре, однако на шаге 3 необходимо выбрать вариант **НЕТ**.

### <span id="page-34-1"></span>**Просмотр регистрационного номера транспортного средства**

Водитель может просмотреть регистрационный номер транспортного средства (VRN), однако для его регистрации требуется карта компании, см. **[Установка](#page-50-1)  [регистрационного номера](#page-50-1)  [транспортного средства \(VRN\).](#page-50-1)** [на](#page-50-1)  [стр](#page-50-1) **[49](#page-50-1)**.

- 1. Нажмите **OK** для отображения меню.
- 2. Выберите: НАСТРОЙКИ
- 3. Нажмите **OK** и выберите: Рег. номер
- 4. Нажмите **OK** для подтверждения. Отображается регистрационный номер транспортного средства.

### <span id="page-34-2"></span>**Режим энергосбережения**

Когда ключ зажигания находится в положении выключения, тахограф переходит в режим энергосбережения через десять минут после последнего выполненного с ним действия. В режиме энергосбережения дисплей выключается.

Дисплей повторно включается после выполнения следующих действий:

- <sup>l</sup> однократное нажатие любой кнопки;
- изменение положения ключа зажигания на включение;
- движение автомобиля на буксире.

### <span id="page-35-0"></span>**Уход за тахографом**

Для обеспечения долгой и бесперебойной работы тахографа соблюдайте следующие правила:

- Картоприемники должны быть постоянно закрыты, их следует открывать только для того, чтобы вставить или извлечь карту.
- Не помещайте никакие предметы в открытые картоприемники, иначе они могут быть повреждены.
- <sup>l</sup> Следите за чистотой тахографа.
- <sup>l</sup> Очищайте грязный тахограф влажной мягкой тканью.

### <span id="page-35-1"></span>**Уход за картами**

Осторожно обращайтесь с картой и соблюдайте следующие правила:

- Не сгибайте и не перекручивайте карту.
- Следите за тем, чтобы на контакты карты не попадала пыль и грязь.
- При необходимости очишайте карту мягкой влажной тканью.
- Защищайте карту от повреждения.

#### <span id="page-35-2"></span>**Карта повреждена, утеряна или похищена**

Если карта повреждена, утеряна или похищена, владелец должен заказать замену карты в соответствующем органе власти в стране, где была выдана карта.

Если карта похищена или ее владелец подозревает, что неуполномоченное лицо получило доступ к карте, владелец должен обратиться в отделение местной полиции и получить номер полицейского протокола.

Водитель без действительной карты водителя не имеет права вести автомобиль, оборудованный цифровым тахографом.
### **Распечатки**

Вы можете просмотреть информацию, которая хранится в тахографе и картах водителей, распечатав ее на бумаге или отобразив на дисплее. Имеется несколько способов просмотра, информацию о которых можно просмотреть в пункте **[Примеры](#page-79-0)  [распечаток](#page-79-0)** [на стр](#page-79-0) **[78](#page-79-0)**

#### **Распечатка данных на бумаге**

- 1. Нажмите **OK** для отображения меню.
- 2. Выберите: ПЕЧАТЬ
- 3. Нажмите **OK**.
- 4. Выберите требуемый тип распечатки и затем нажмите **OK**.
- 5. Для некоторых типов распечаток необходимо указать карту водителя и дату. В этом случае отображается следующее сообщение: Выберите карту 1 или 2
- <sup>l</sup> Выберите **1** для распечатки данных по карте текущего водителя или **2** для распечатки данных по карте сменного

водителя. Отображается следующее сообщение:

Выберите дату 09.11.2011 г.

- <sup>l</sup> Выберите требуемую дату с помощью кнопок со стрелками и нажмите **OK**.
- 6. Выберите: принтер
- 7. Нажмите **OK**. Отображается следующее сообщение:

Printing busy (идет печать)

8. Дождитесь, когда сообщение исчезнет, и затем потяните распечатку вверх для отрыва. (Для отмены процесса нажмите и удерживайте кнопку .)

#### **Примечание.**

Чтобы не допустить замятия бумаги, убедитесь, что разъем на кассете с бумагой свободен.

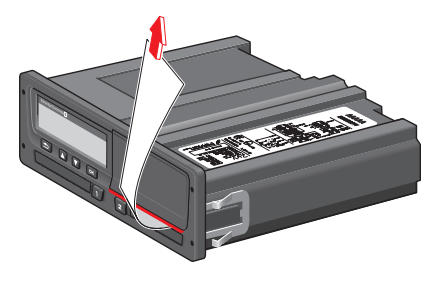

### **Просмотр данных на дисплее**

- 1. Нажмите **OK** для отображения меню.
- 2. Выберите: ПЕЧАТЬ
- 3. Нажмите **OK**.
- 4. Выберите требуемый тип распечатки и затем нажмите **OK**.
- 5. Для некоторых типов распечаток необходимо указать карту водителя и дату. В этом случае отображается следующее сообщение: Выберите карту 1 или 2
- <sup>l</sup> Выберите **1** для распечатки данных по карте текущего водителя или **2** для распечатки данных по карте сменного водителя. Отображается следующее сообщение:

Выберите дату

- <sup>l</sup> Выберите требуемую дату с помощью кнопок со стрелками и нажмите **OK**.
- 6. Выберите: дисплей

7. Нажмите **OK**. Прокрутите данные с помощью кнопок со стрелками и нажмите **OK** для возврата.

## **Замена рулона бумаги**

#### **Примечание.** Во избежание неполадок используйте только рекомендованную компанией Stoneridge бумагу для принтера.

1. Прижмите верхний край передней панели. Панель откинется.

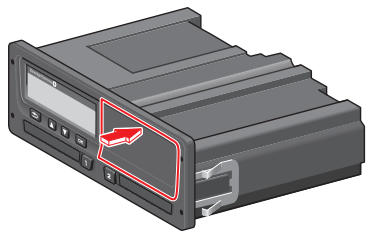

2. Удерживайте нижний край панели и осторожно извлеките кассету.

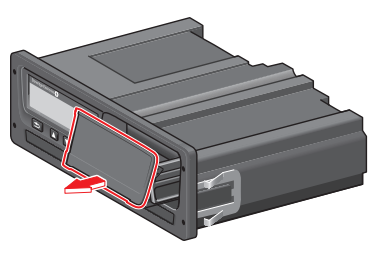

3. Направьте бумагу вокруг задней части кассеты, затем вперед, пропустив ее под нижним краем панели.

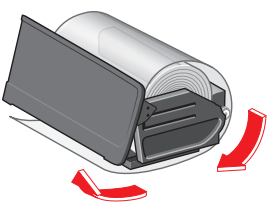

- 4. Вставьте бумагу в принтер.
- 5. Задвиньте кассету с бумагой в тахограф и нажмите на нижнюю часть панели до закрытия.

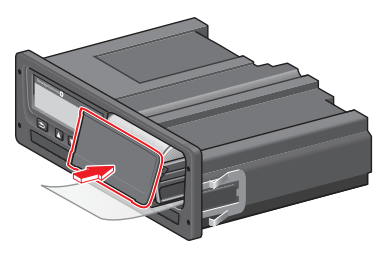

6. Вытяните бумагу вверх и оторвите

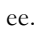

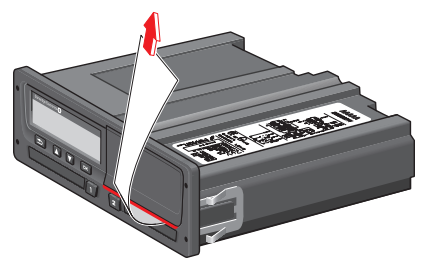

# **Часть «Для компании»**

В части документа «Для компании» содержится информация специально для владельцев транспортных средств и автоперевозчиков, несущих определенные виды ответственности, описанные в следующих основных разделах:

- <sup>l</sup> **Техосмотр компании** компания обязана проводить техосмотр тахографа и вести учет.
- **Техосмотр мастерской** компания обязана организовывать проведение техосмотров тахографа в мастерской и сохранять данные, полученные в ходе техосмотра.
- <sup>l</sup> **Блокировка и разблокировка данных** — компания может заблокировать данные, так чтобы к ним не могли получить доступ неуполномоченные лица. В этом разделе также описывается функция сброса (разблокировка данных).
- **Загрузка данных** компания обязана выполнять загрузку данных тахографа.
- <sup>l</sup> **Карта компании** в данном разделе содержится информация о карте компании.
- **Настройки компании** в данном разделе содержится информация о настройках, доступных для уполномоченных сотрудников компании.

#### **Примечание.**

Компания должна убедиться, что все грузовики свыше 3,5 тонн оснащены цифровыми системами тахографа в соответствии с нормативными требованиями ЕС и национального законодательства. Карта компании является персональной, и ее использование кем-либо, кроме законного владельца карты, не допускается.

## **Инспекция, проводимая компанией**

Техосмотр компании должен подтвердить следующие условия:

- Правильность номера допуска типа.
- Точность времени UTC с погрешностью не более 20 минут.
- Соблюдение установленных интервалов калибровки тахографа.
- Калибровочная наклейка не просрочена и не повреждена.

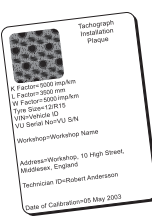

• Защитная наклейка не разорвана.

В дополнение к этому, техосмотр компании должен подтвердить следующее:

- Сохраненные калибровочные коэффициенты соответствуют записям на калибровочной наклейке.
- <sup>l</sup> Сохраненные во внутренней памяти тахографа параметры автомобиля (идентификационный номер автомобиля [VIN] и регистрационный номер автомобиля [VRN]) соответствуют фактическим данным автомобиля.
- <sup>l</sup> На тахографе отсутствуют видимые повреждения.

#### **Ведение учета**

Необходимо вести учет техосмотров компании.

#### **Неприемлемые результаты техосмотра**

Если при проверке критериев в составе процедуры техосмотра компании выявлены неприемлемые результаты или возникли сомнения относительно результатов техосмотра компании, автомобиль необходимо отправить в мастерскую цифровых тахографов для проведения техосмотра.

В противном случае компания нарушит нормативные требования ЕС, ЕЭЗ и ЕСТР к тахографам и лишится права эксплуатировать автомобиль, оснащенный тахографом.

#### **Примечание.**

По вопросам национального законодательства обращайтесь в соответствующие органы власти.

## **Техосмотр мастерской**

Каждый второй год необходимо проводить техосмотр установленного тахографа в мастерской. Компания несет ответственность за организацию такого осмотра и ведение учета результатов техосмотра (проводимого мастерской цифровых тахометров).

На калибровочной наклейке, которая прикрепляется вблизи тахографа, указывается дата последнего техосмотра.

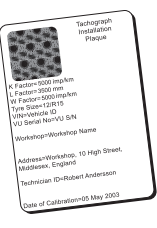

**Примечание.** При осмотре калибровочная наклейка должна быть действительной и неповрежденной.

Следите за точностью информации в сертификате проверки тахографа, полученном после периодического техосмотра в мастерской.

Компания должна вести учет следующих записей:

- Акты проведения испытаний, выданные мастерской.
- Сертификаты невозможности считывания, см.**[Цель загрузки](#page-45-0)  [данных](#page-45-0)** [на стр](#page-45-0) **[44](#page-45-0)**.

Данные следует предъявлять представителям соответствующих органов власти или аудиторам.

### **Блокировка/разблокировка данных**

Компания-владелец может заблокировать данные тахографа, чтобы защитить их от доступа со стороны неуполномоченных лиц.

Рекомендуется заблокировать данные до начала использования тахографа. Если выполнить блокировку данных позднее, все данные до этого момента останутся разблокированными и доступными.

### **Продажа автомобиля**

В случае продажи автомобиля необходимо выполнить разблокировку данных до передачи автомобиля новому владельцу. В противном случае возникает риск нарушения порядка хранения данных.

### **Просмотр статуса блокировки/разблокировки**

1. Вставьте карту компании в картоприемник 1 или 2. Тахограф автоматически перейдет в режим работы компании.

Если в оба картоприемника вставлены карты компании, то карта, вставленная последней, будет извлечена.

- 2. Для отображения меню тахограф нажмите кнопку **ОК**.
- 3. Выберите: БЛОК КОМП
- 4. Нажмите **OK**.

Если отображается следующее сообщение, данные разблокированы:

Company lock-in (Заблокировано компанией)

Если отображается следующее сообщение, данные заблокированы владельцем карты.

Company lock-out (Разблокировано компанией)

### **Осталось блокирование другой компании**

Если выполняется блокирование и при этом остается блокирование другой компании, тахограф автоматически выполнит разблокирование предыдущей компании. Данные не будут потеряны ни для одной компании.

#### **Блокирование данных**

1. Вставьте карту компании в картоприемник 1 или 2. Тахограф автоматически перейдет в режим работы компании.

Если в оба картоприемника вставлены карты компании, то карта, вставленная последней, будет извлечена.

- 2. Для отображения меню тахограф нажмите кнопку **ОК**.
- 3. Выберите: БЛОК КОМП
- 4. Нажмите **OK**.
- 5. Выберите **ДА** и нажмите **OK**.

Отображается следующее сообщение:

Company lock-in (Заблокировано компанией)

6. Выберите **ДА** и нажмите **OK** для выполнения блокирования. Кратковременно отобразится

следующее сообщение:

Lock-in complete (Блокирование завершено)

Если предыдущее разблокирование было выполнено данной компанией, это разблокирование будет отменено, а блокирование данной компании будет продолжено до даты и времени предыдущего блокирования.

#### **Примечание.**

Тахограф поддерживает до 255 блокирований компанией. При превышении этого значения компания с наименьшей датой будет удалена.

#### **Разблокирование данных**

Разблокирование данных необходимо выполнить до передачи тахографа другой компании или если возникает риск записи данных следующей компании. Если процедура разблокирования пропущена, данные не будут разблокированы до тех пор, пока следующая компания не выполнит блокирование.

1. Вставьте карту компании в картоприемник 1 или 2. Тахограф автоматически перейдет в режим работы компании.

Если в оба картоприемника вставлены карты компании, то карта, вставленная последней, будет извлечена.

- 2. Для отображения меню тахограф нажмите кнопку **ОК**.
- 3. Выберите: БЛОК КОМП
- 4. Нажмите **OK**.
- 5. Выберите **ДА** и нажмите **OK**.

Отображается следующее сообщение:

Company lock-out (Разблокировано компанией)

6. Выберите **ДА** и нажмите **OK** для выполнения блокирования.

Кратковременно отобразится следующее сообщение:

> Lock-out complete (Разблокирование завершено)

## <span id="page-45-0"></span> **Цель загрузки данных**

Доступное для записи пространство на картах и в тахографе ограничено; когда память заполняется, старая информация перезаписывается новой и удаляется навсегда.

Во избежание потери информации и для защиты данных карты и тахографа требуется частая загрузка информации. Это означает, что данные следует переместить с карты/тахографа на устройство для хранения данных вне автомобиля.

Загрузку данных необходимо выполнять регулярно. Обратите внимание на то, что процесс загрузки данных не приводит к их удалению. Удаление данных осуществляется только при их перезаписи новыми данными или при возникновении нештатной ситуации.

#### **Примечание.**

Для получения дальнейшей информации проконсультируйтесь в соответствующем органе власти.

## **Оборудование**

Загрузка сохраненных данных из памяти тахографа или вставленной карты водителя осуществляется путем подключения оборудования для загрузки данных. Для получения наилучших результатов компания Stoneridge Electronics рекомендует использовать OPTAC. Кроме того, может использоваться другое оборудование для загрузки данных, поддерживающее протокол, описанный в нормативном требовании 1360/2002, приложение 7.

Кроме того, поддерживается функция удаленной загрузки, однако она в данном руководстве не описывается.

Многие типы оборудования позволяют загружать данные непосредственно с карт после их вставки в картоприемник самого оборудования.

Используемое для загрузки данных оборудование генерирует цифровую подпись, которая сохраняется вместе с загруженными данными.

#### **Процедура загрузки**

#### **Примечание.**

Если карта водителя вставлена в картоприемник 1, вставьте карту компании в картоприемник 2, чтобы выполнить загрузку.

- 1. Извлеките кассету принтера.
- 2. Присоедините считывающее оборудование к тахографу через 6 контактный передний разъему для загрузки данных.

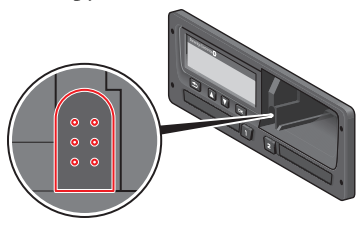

3. Начните загрузку согласно инструкции по эксплуатации считывающего оборудования. На тахографе отображается следующее сообщение:

#### Загрузка занято

По завершении загрузки отобразится следующее сообщение:

Загрузка завершено

Если процесс загрузки завершился неудачно, на дисплее тахографа отобразится следующее предупреждение:

Сбой загрузки

См. [heading](#page-64-0) **[Сообщения на дисплее](#page-64-0)**  [on page](#page-64-0) **[63](#page-64-0)**

#### **Ведение учета**

Храните все загруженные данные с использованием надежных средств, не допускающих несанкционированного доступа. Это позволит предотвратить несанкционированный доступ к данным.

Данные следует предъявлять представителям соответствующих органов власти или аудиторам.

### **Сертификат невозможности считывания**

В случае невозможности загрузки данных из неисправного тахографа мастерская выдает сертификат невозможности считывания.

Необходимо бережно хранить такой выданный мастерской сертификат.

Данный сертификат следует предъявлять представителям соответствующих органов власти или аудиторам.

Настоятельно рекомендуется вести реестр сертификатов невозможности считывания, выданных мастерской по обслуживанию цифровых тахографов.

#### **Примечание.**

Если в мастерскую поступает письменный запрос от исполнительных органов власти, копия хранящихся считанных данных может быть передана органам власти для расследования без разрешения владельца данных.

### **Считывание с контрольной картой**

Используя контрольную карту, исполнительные органы власти могут считывать данные при проведении расследования.

## **Карта компании**

Карты компании выдаются уполномоченным ответственным органом власти в соответствующей стране ЕС, ЕЭЗ и ЕСТР (ЕС — Европейский союз, ЕЭЗ — Европейская экономическая зона, ЕСТР — Европейское соглашение, касающееся работы экипажей транспортных средств, производящих международные автомобильные перевозки). Компания может иметь несколько карт компании.

Карта компании должна быть вставлена в тахограф для идентификации компании.

#### **Примечание.**

Если тахограф не может прочитать карту (выполнить аутентификацию карты компании) см. **[Сообщения на](#page-64-0)  [дисплее](#page-64-0)** [на стр](#page-64-0) **[63](#page-64-0)** и найдите информацию по сбою.

```
Card 1auth. (аут. 
карты 1)
- сбой.
```
Аутентификация карты компании может выполняться удаленно. В случае сбоя удаленной аутентификации карты

пользователь увидит соответствующее уведомление. Данное уведомление не отображается на дисплее АУ.

Картоприемник блокируется, когда автомобиль находится в движении, когда тахограф занят обработкой карты компании, а также в случае нарушения питания тахографа.

На карте компании может храниться не менее 230 записей. Максимальное количество записей зависит от типа карты. При превышении максимального числа записей самые старые записи перезаписываются.

### **Данные, сохраняемые при блокировании/разблокировании или при загрузке**

Каждый раз, когда карта компании вставляется в тахограф, запись о действии с картой сохраняется на карте компании и в тахографе.

- Дата и время действий компании.
- <sup>l</sup> Вид выполненных действий.
- Период считывания (для соответствующих действий).
- Регистрационный номер (VRN) автомобиля, на котором выполнялись действия, и национальный регистрационный орган.
- Номер карты водителя и страна выпуска карты (в случае считывания карты).

### **Данные, сохраняющиеся на карте компании**

На карте компании будет сохранена одна запись о выполненном с ней действии, содержащая следующую информацию о карте и ее владельце:

- Номер карты.
- Страна выпуска, название органа власти, выпустившего карту, и дата ее выпуска.
- Действительность карты даты начала и окончания срока ее действия.
- Название и адрес компании.

### **ТахографДанные о действиях компании, сохраняющиеся в тахографе**

Каждый раз, когда карта компании используется для выполнения действий с тахографом, в нем сохраняется соответствующая запись.

При выполнении блокирования/разблокирования сохраняются следующие данные:

- Дата и время блокирования.
- Дата и время разблокирования.
- Номер карты компании и страна выпуска карты.
- Название и адрес компании.

При выполнении считывания сохраняются следующие данные:

- Дата и время считывания.
- <sup>l</sup> Номер карты компании.
- Страна выпуска карты, которая использовалась для считывания.

## **Настройки компании**

Для выполнения следующих настроек необходима карта компании.

### **Отображение процесса загрузки данных**

Вы можете выбрать отображение процесса загрузки данных или отказаться от отображения.

- 1. Нажмите **OK** для отображения меню.
- 2. Выберите: Настройка
- 3. Нажмите **OK**.
- 4. Выберите: Параметры
- 5. Нажмите **OK**.
- 6. Выберите: Показ. загрузку
- 7. Если необходимо отобразить процесс загрузки, выберите: ДА
- 8. Если не следует отображать процесс загрузки, выберите: НЕТ

9. Затем нажмите **OK** для

#### подтверждения. **Формат данных D8**

- 1. Нажмите **OK** для отображения меню.
- 2. Выберите: НАСТРОЙКИ
- 3. Нажмите **OK**.
- 4. Выберите: Параметры
- 5. Нажмите **OK**.
- 6. Выберите: Формат данных D8
- 7. Для проприетарного формата SRE выберите: SRE
- 8. Для формата предшествующей версии выберите: 2400
- 9. Затем нажмите **OK** для подтверждения.

#### **Установка деятельности при включении/выключении зажигания**

Деятельность можно устанавливать автоматически при включение/выключении зажигания. Изменение деятельности касается и водителя, и сменного водителя.

- 1. Нажмите **OK** для отображения меню.
- 2. Выберите: НАСТРОЙКИ
- 3. Нажмите **OK**.
- 4. Выберите: Параметры
- 5. Нажмите **OK**.
- 6. Выберите одно из следующих значений (в зависимости от настройки, которую требуется установить):
	- Деят. по умол. ключ вкл.
	- Деят. по умол. ключ выкл.
- 7. Нажмите **OK** для подтверждения.

#### **Установка периода ожидания для вводимых вручную записей**

Режим ручного ввода прекращается при бездействии в течение 1 или 20 минут в зависимости от настроек. Настройкой по умолчанию является бездействие в течение 1 минуты.

- 1. Нажмите **OK** для отображения меню.
- 2. Выберите: НАСТРОЙКИ
- 3. Нажмите **OK**.
- 4. Выберите: Параметры
- 5. Нажмите **OK**.
- 6. Выберите: Ожид. руч. записей
- 7. Нажмите **OK**.
- 8. Выберите одно из следующих значений:
	- 1 мин.
	- 20 мин.
- 9. Нажмите **OK**.

### **Установка регистрационного номера транспортного средства (VRN).**

Обычно регистрационный номер транспортного средства (VRN) задается во время установки тахографа. Однако если VRN отсутствует, вы можете ввести его самостоятельно. Номер может быть зарегистрирован только один раз в рамках компании.

- 1. Нажмите **OK** для отображения меню.
- 2. Выберите: НАСТРОЙКИ
- 1. Нажмите **OK**.
- 2. Выберите:

Рег. номер

- 1. Нажмите **OK**.
- 2. Отображается сообщение «Введите рег.номер. Нажмите **OK**.
- 3. Выберите предпочитаемый набор символов (по умолчанию «латиница-1») и нажмите **OK**.
- 4. Выберите символ для первого символа в регистрационном номере транспортного средства и нажмите

**OK**. Повторите данное действие, пока не будет введен весь номер. Можно ввести 13 символов.

- 5. Выделите символ и нажмите ОК.
- 6. Нажмите **OK** для подтверждения. Регистрационный номер транспортного средства задан.

## **Настройки DDS**

Для компании доступен ряд настроек DDS; все настройки DDS приведены в таблице.

#### **Таблица со всеми настройками DDS**

В данной таблице содержатся все настройки DDS.

- <sup>l</sup> вкл/выкл представление данных можно включить или выключить.
- <sup>l</sup> дни указывает, за какое количество дней до наступления события должно отображаться предупреждение или предварительное предупреждение.

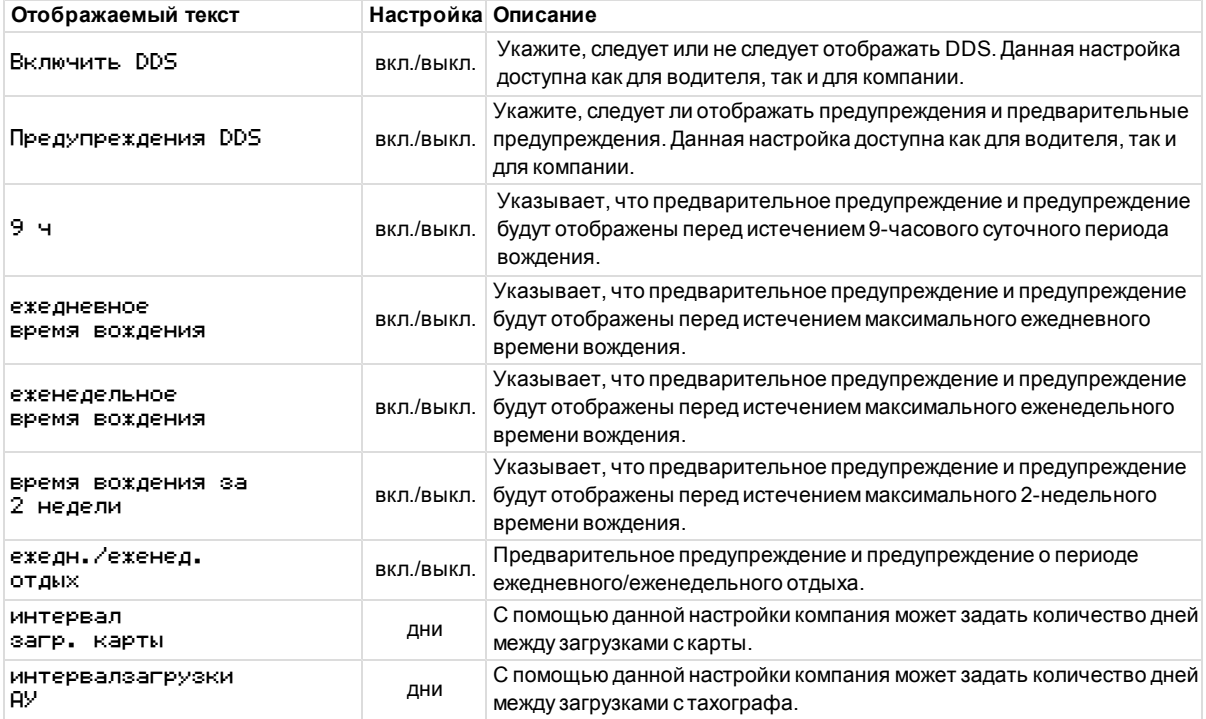

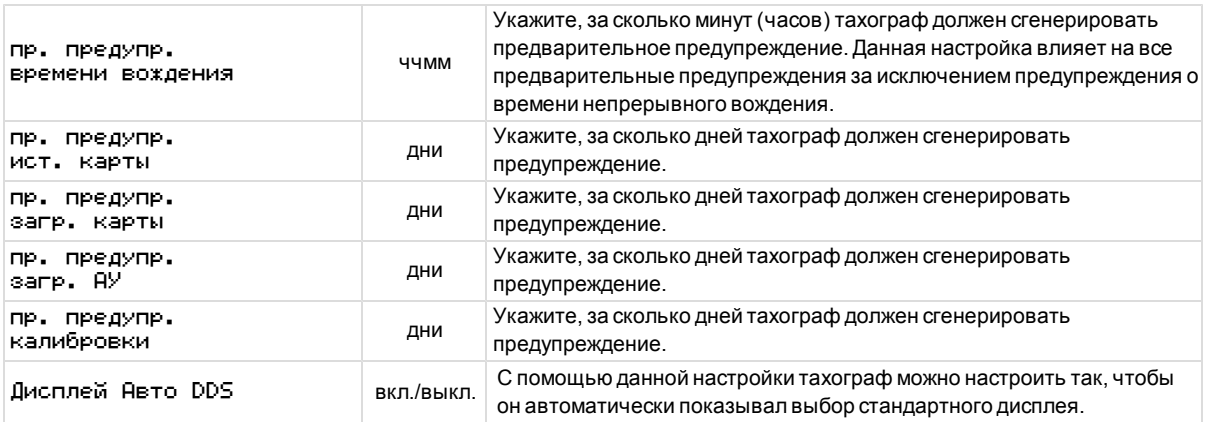

## **Ограничения DDS**

DDS выполняет *наилучшие возможные* расчеты для обеспечения соблюдения водителями и автопарком требований постановления (EC) 561/2006. Компания Stoneridge не несет ответственности за недостатки или сбои в работе данной функции.

При выполнении внутренних расчетов DDS учитывает следующие факторы:

- Данные о деятельности на карте водителя.
- Общие требования Постановления (EC) 561/2006 ко времени вождения, перерывам, отдыху и календарным неделям.
- Время по показанию внутренних часов АУ с использованием часового пояса UTC.

Представленные DDS данные могут в некоторых случаях отличаться от нормативных требований или неправильно интерпретироваться контролерами, в частности, в следующих случаях (указаны не все возможные ситуации):

- <sup>l</sup> Периоды вождения с использованием как аналоговых, так и цифровых тахографов, с новыми картами водителя или без таковых, когда важные данные могут отсутствовать на карте водителя.
- Чрезвычайно частая смена деятельности.
- Дефектная карта водителя.
- Ситуации, предполагающие использование особых условий «Вне учета» и «Паром/поезд».
- <sup>l</sup> Вождение в странах ЕСТР вне ЕС.
- Международные автобусные рейсы, для которых действует 12-дневное уменьшение.
- Иные исключения, к которым неприменимы требования Постановления (EC) 561/2006.
- Использование еженелельного отдыха для компенсации.
- Некоторые комбинации сокращенного и обычного еженедельного отдыха, начало и конец которого приходятся на различные календарные недели.
- Использование лействия ДОСТУПНОСТЬ для перерывов.
- Значительное отклонение по времени между автомобильным устройствами на момент вставки карты водителя.
- Использование команды из нескольких водителей, когда ежедневная работа разных водителей начинается в разное время.

# **Часть «Справка»**

В части «Справка» содержится дополнительная информация, которая может быть полезна в определенных обстоятельствах, но которая не часто используется. Данная часть состоит из следующих пунктов:

- **Символы дисплея и распечаток** содержит список символов, используемых на дисплее и в распечатках.
- **Доступные языки** список языков, доступных для отображения.
- **Доступные страны** список стран, которые можно выбрать в качестве местоположения.
- **Сообщения на дисплее** алфавитный список сообщений, предупреждений и неполадок, которые могут отображаться на дисплее.
- **Примеры распечаток** содержит большую часть возможных распечаток.
- <sup>l</sup> **ADR Тахограф** вариант тахографа для использования в автомобилях, предназначенных для транспортировки опасных грузов.
- **Обращайтесь к Stoneridge** сведения, необходимые для обращения в компанию Stoneridge.
- **•** Указатель

Храните руководство по эксплуатации для водителя и компании в автомобиле. Если автомобиль продается, передайте это руководство новому владельцу, так как тахограф считается частью автомобиля.

Местные представители компании Stoneridge всегда будут рады помочь вам при возникновении каких-либо вопросов. Список местных представительств см. в главе **[Обращайтесь к Stoneridge!](#page-98-0)** [на стр](#page-98-0) **[97](#page-98-0)**

## **Символы**

Ниже приведен список символов, наиболее часто используемых на дисплее и в распечатках.

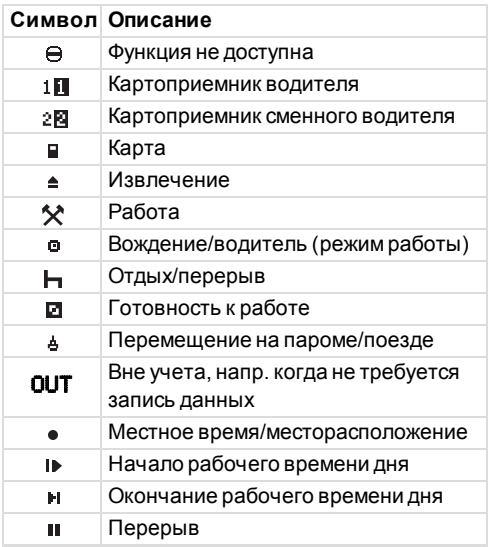

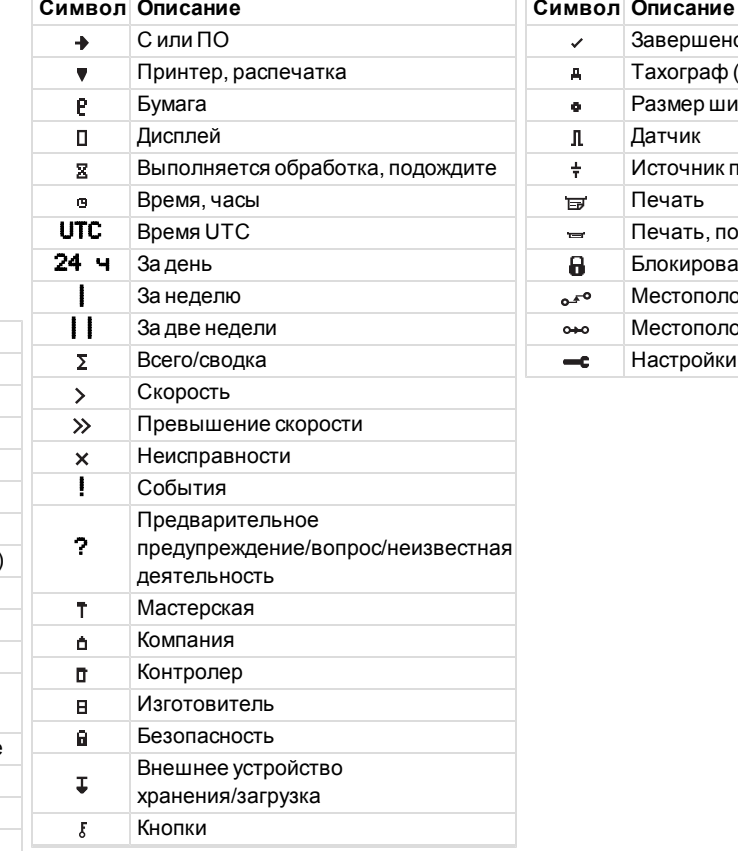

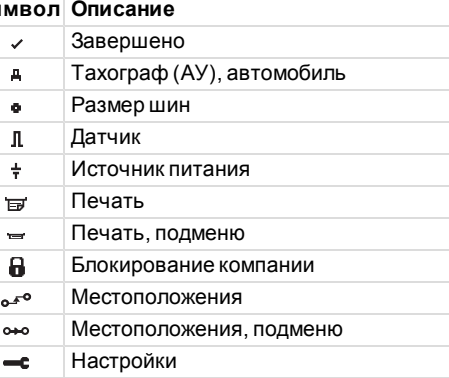

### **Сочетания символов**

Следующие сочетания символов являются наиболее распространенными.

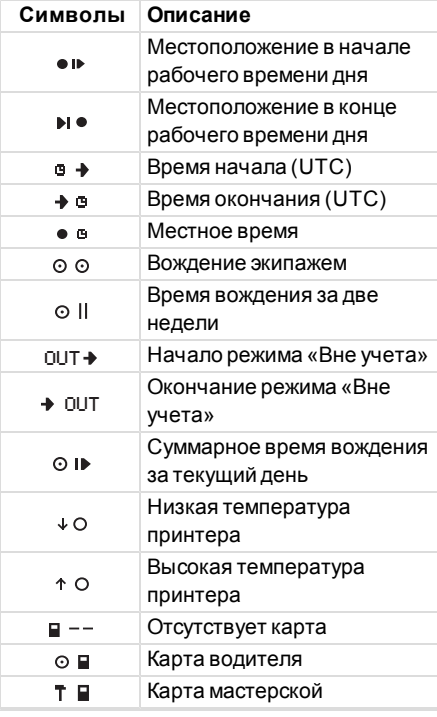

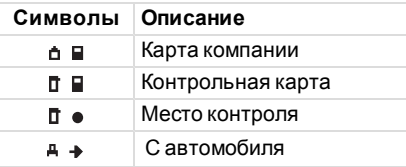

### **Доступные языки**

При вставке карты водителя тахограф автоматически переключается на использование языка, указанного на карте. Вы можете выбрать один из следующих языков.

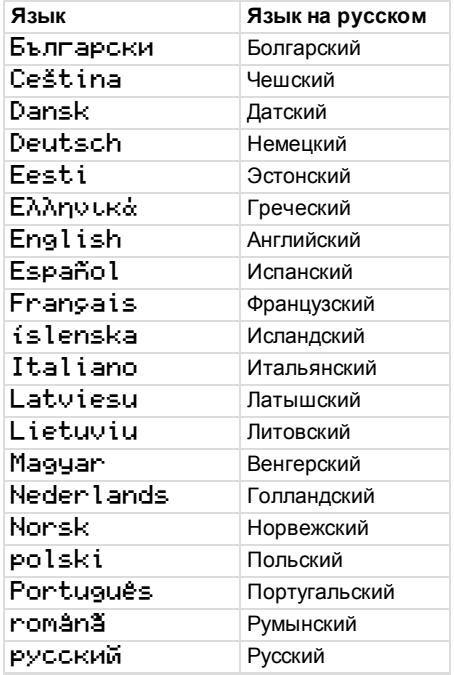

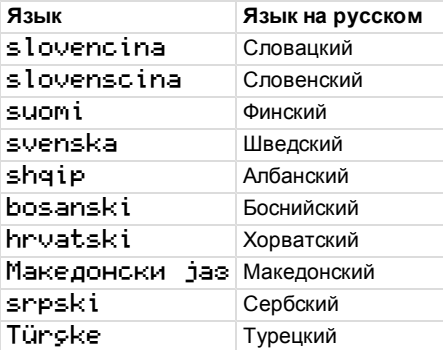

## **Доступные страны**

В качестве местоположения в тахографе можно выбрать следующие страны.

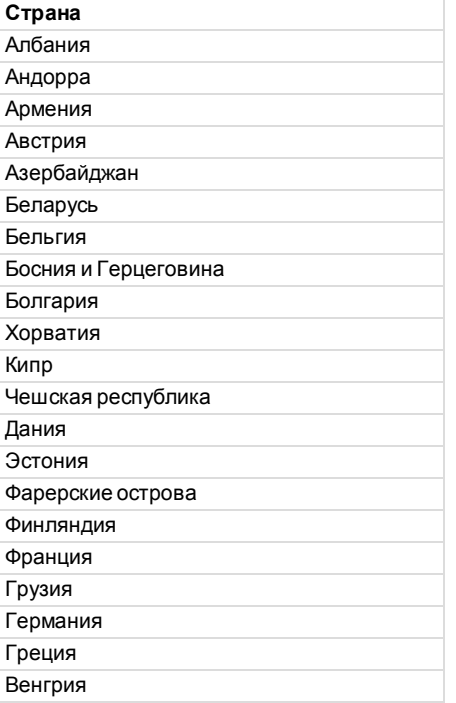

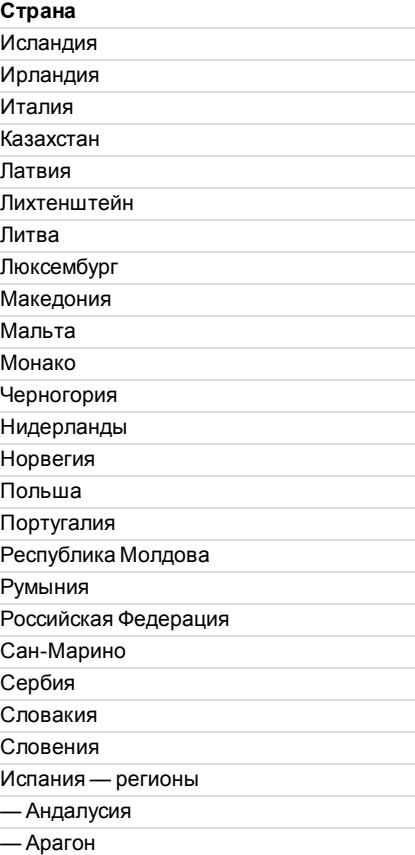

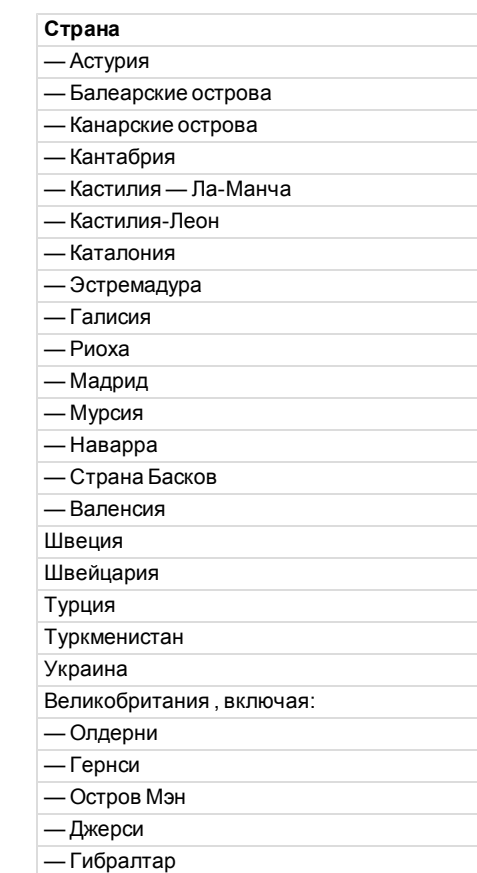

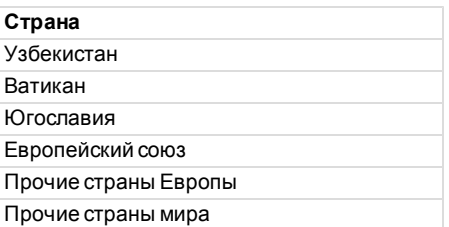

## <span id="page-61-0"></span>**Внутренний тест**

Внутренний тест можно использовать для проверки правильности работы следующих компонентов тахографа:

- Дисплей п
- Карта водителя
- Кнопки $\mathfrak g$
- Принтер $\bullet$
- Инвертирование дисплея  $\bm{\gamma}$

Обратите внимание на то, что внутренний тест доступен только при неподвижном автомобиле. Проведите внутренний тест следующим образом:

- 1. Нажмите кнопку **OK** и выберите: НАСТРОЙКИ
- 2. Повторно нажмите **OK**.
- 3. Выберите:
	- Внутренний тест
- 4. Нажмите **OK**.
- 5. Выберите одну из пяти категорий тестов и нажмите **OK**.

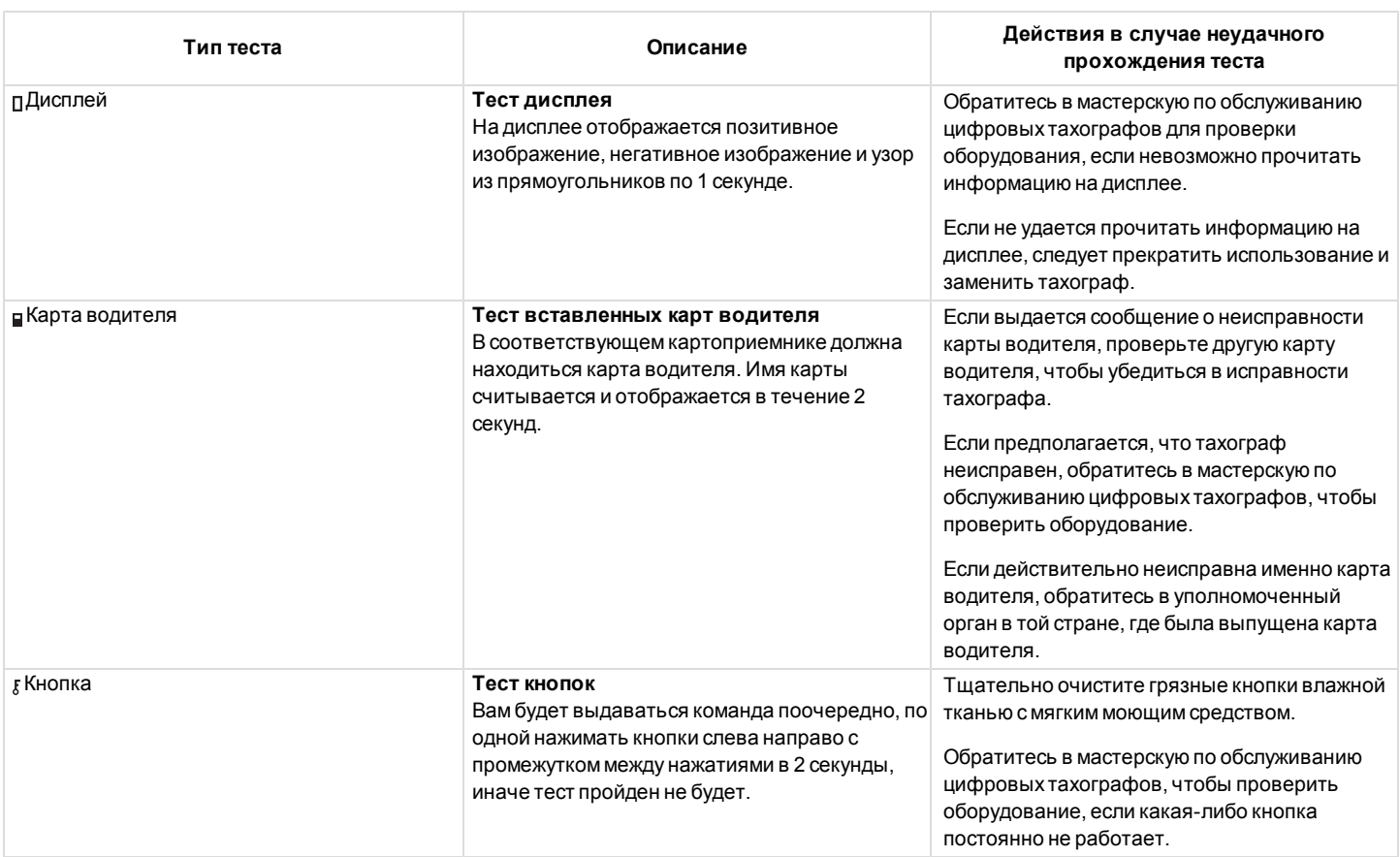

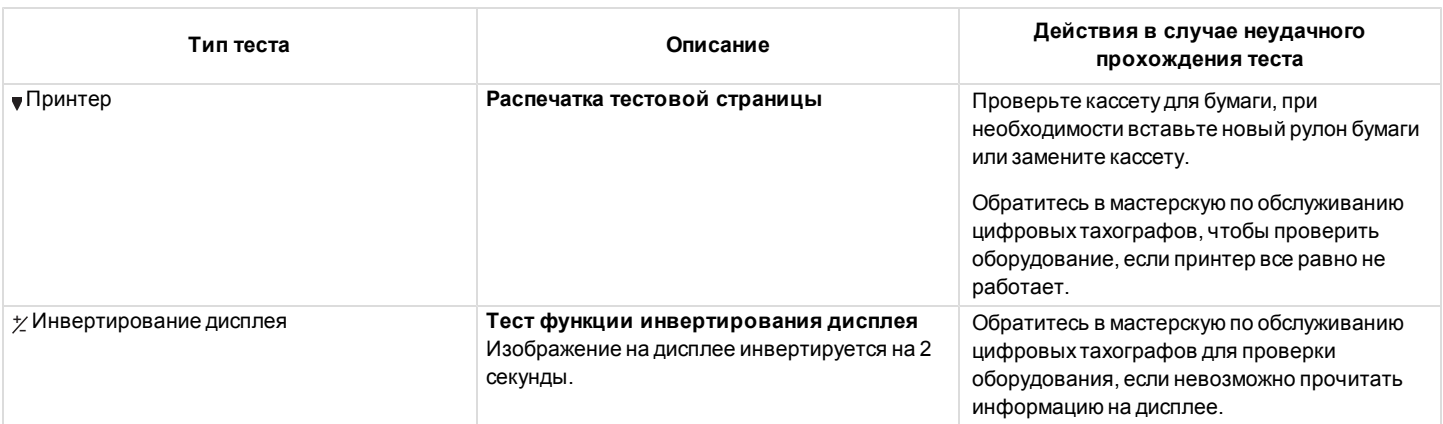

### <span id="page-64-0"></span>**Сообщения на дисплее**

На дисплее отображается четыре типа сообщений.

- <sup>l</sup> **Сообщения** содержат информацию о процессах или напоминания для водителя. Сообщения не сохраняются, и их невозможно распечатать. Для удаления сообщения нажмите кнопку **Назад**.
- <sup>l</sup> **Предварительные предупреждения** отображаются как предварительные напоминания о предупреждениях. Предварительные предупреждения сохраняются, и их можно распечатать. Для удаления предварительного предупреждения дважды нажмите кнопку **ОК**.
- <sup>l</sup> **Предупреждения** отображаются при наступлении события, например превышения скорости или нарушения закона, а также в случае, когда тахограф не может вести запись. Предупреждения сохраняются, и их можно распечатать. Для удаления предупреждения дважды нажмите кнопку **ОК**.
- Неисправности более критичны, чем предупреждения, и отображаются при обнаружении неисправности в тахографе, датчике или карте водителя. Кроме того, неисправности отображаются при обнаружении вмешательства в работу тахографа. НеполадкаНеисправности сохраняются, и их можно распечатать. Для подтверждения неисправности дважды нажмите кнопку **ОК**.

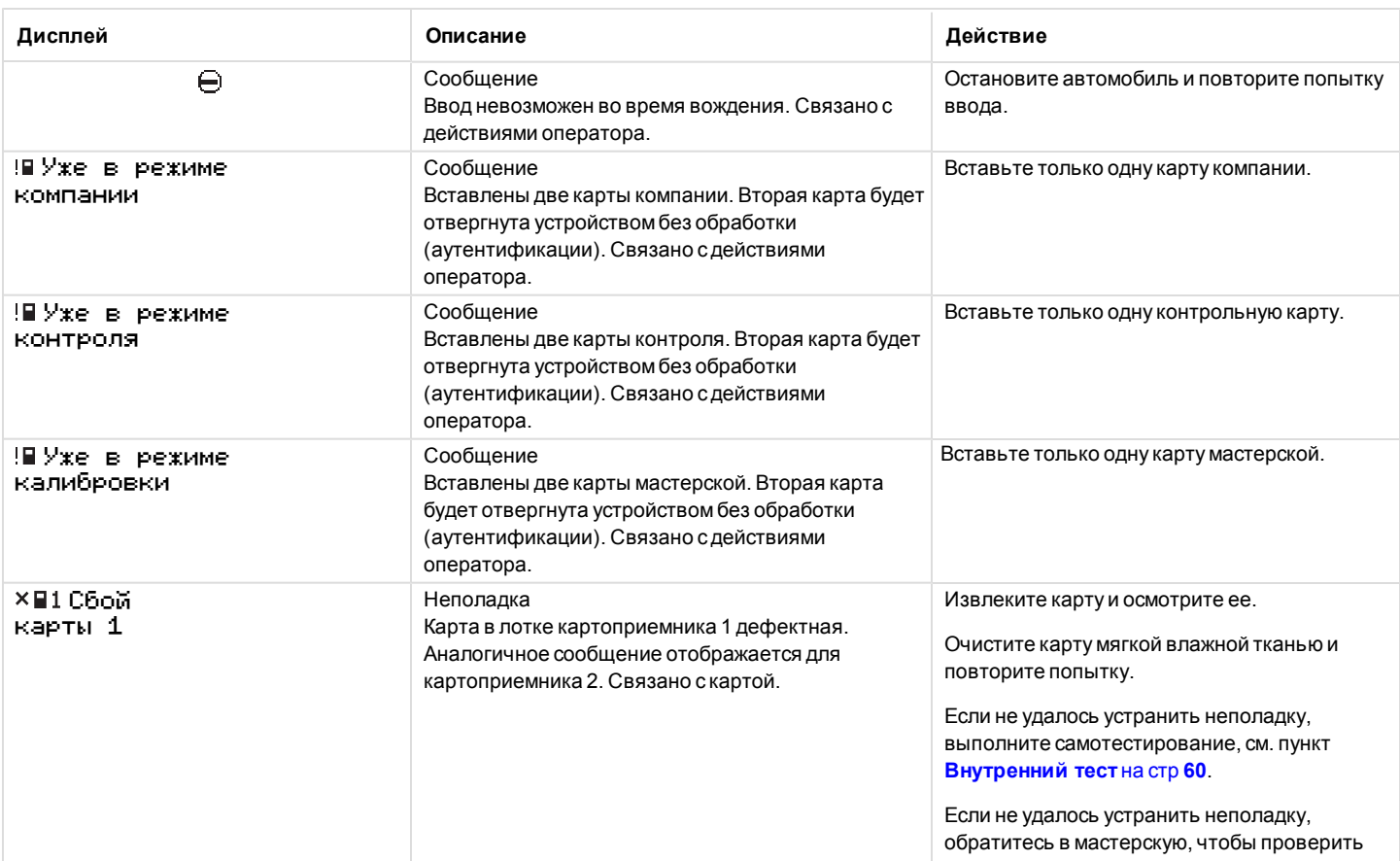

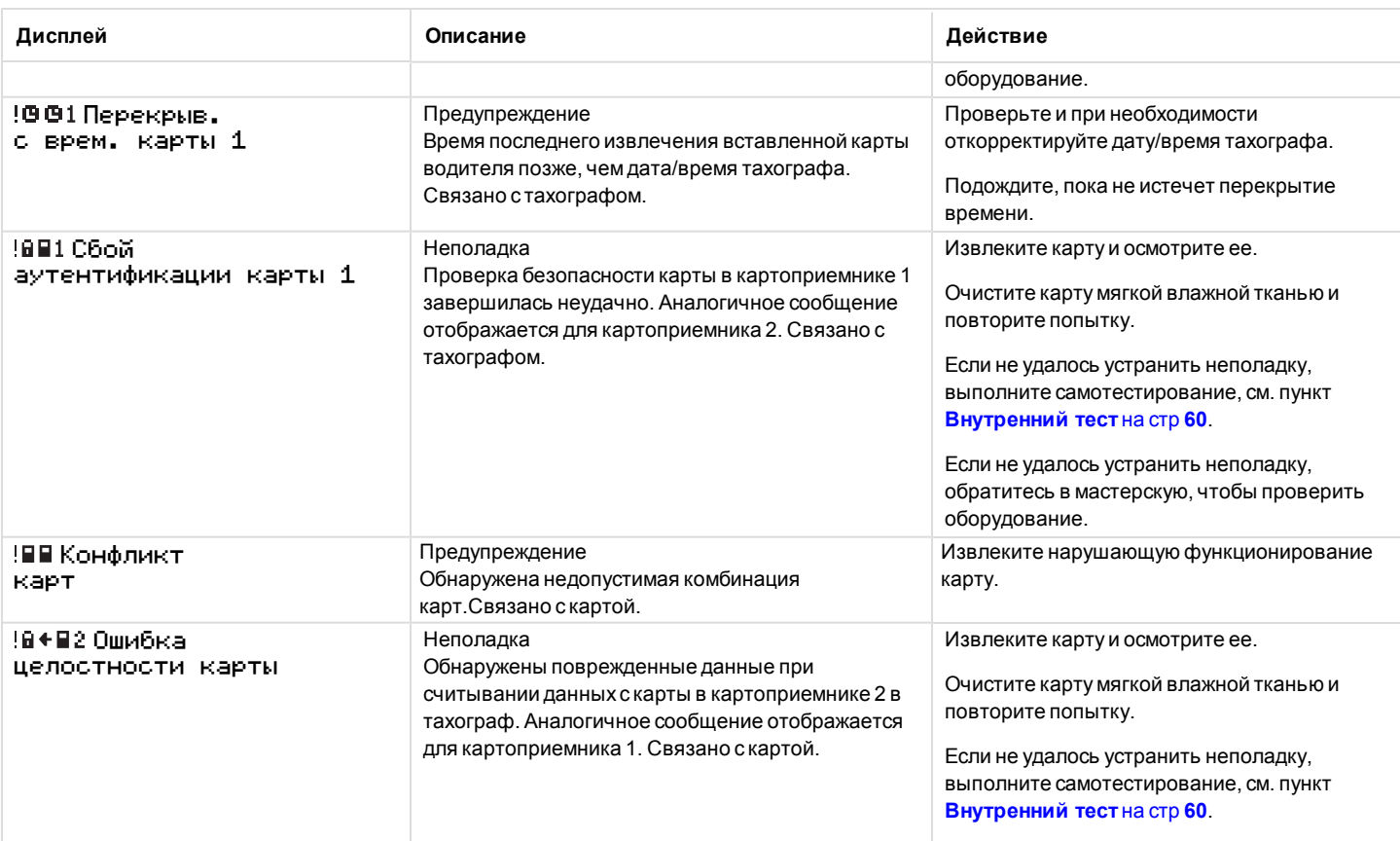

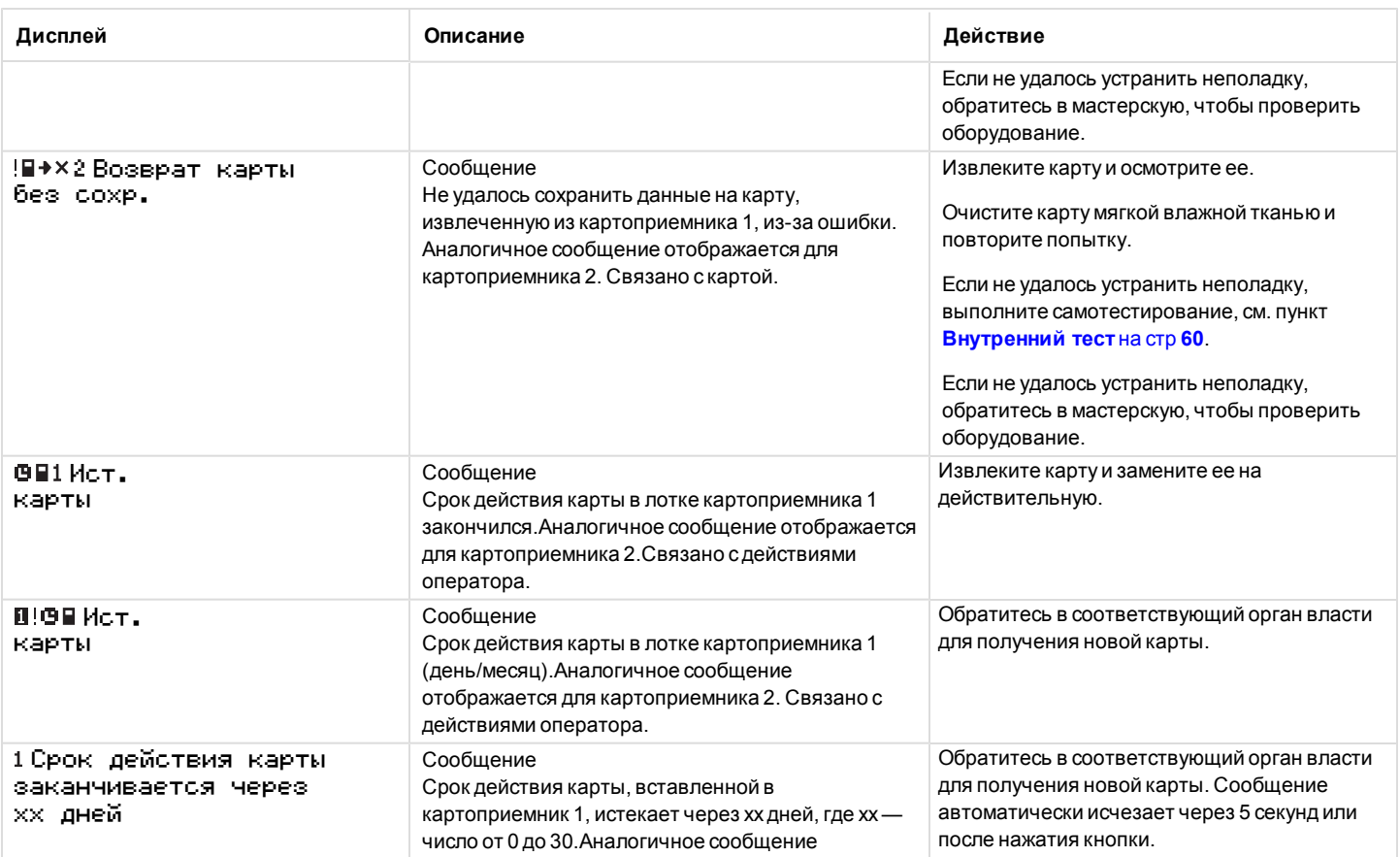

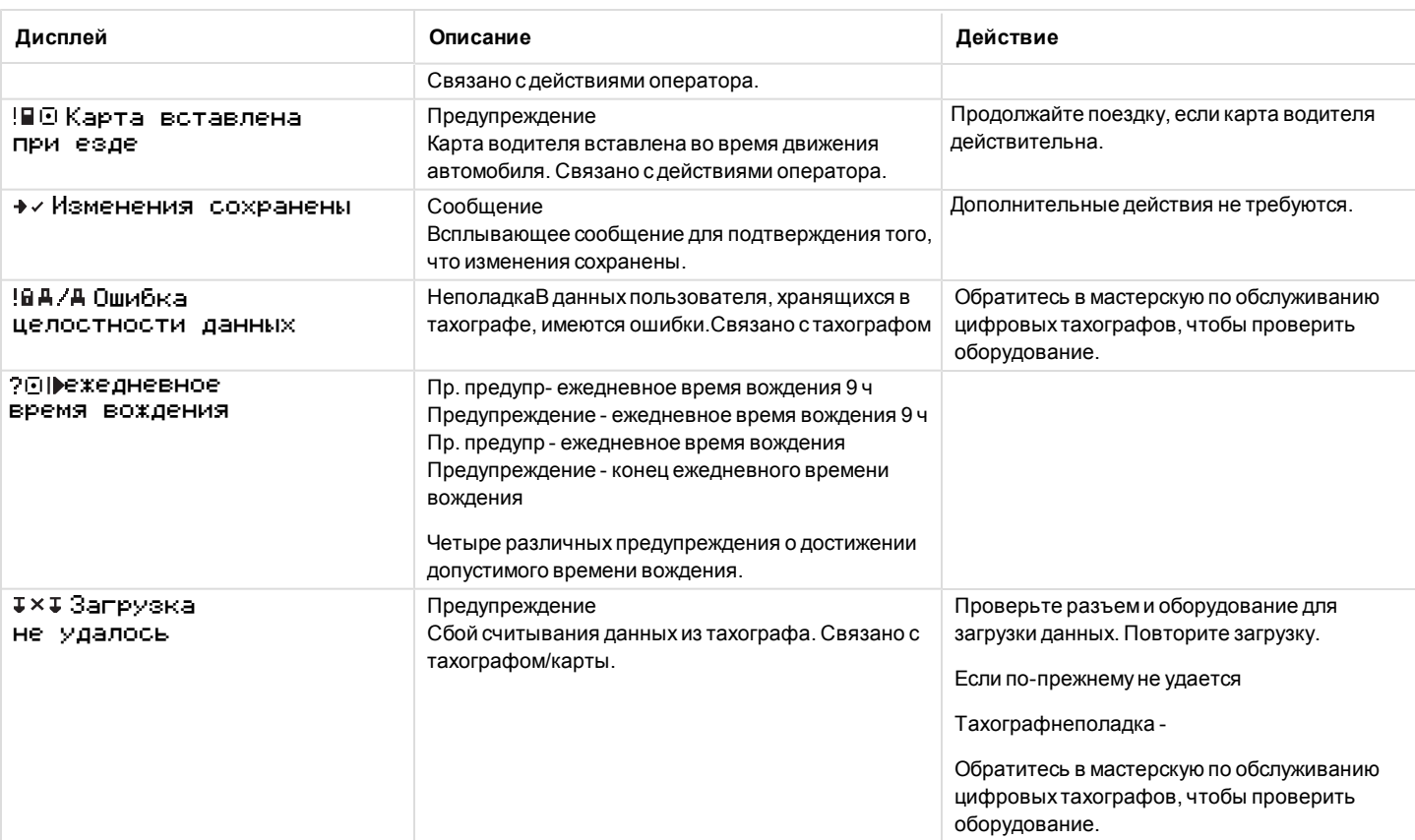

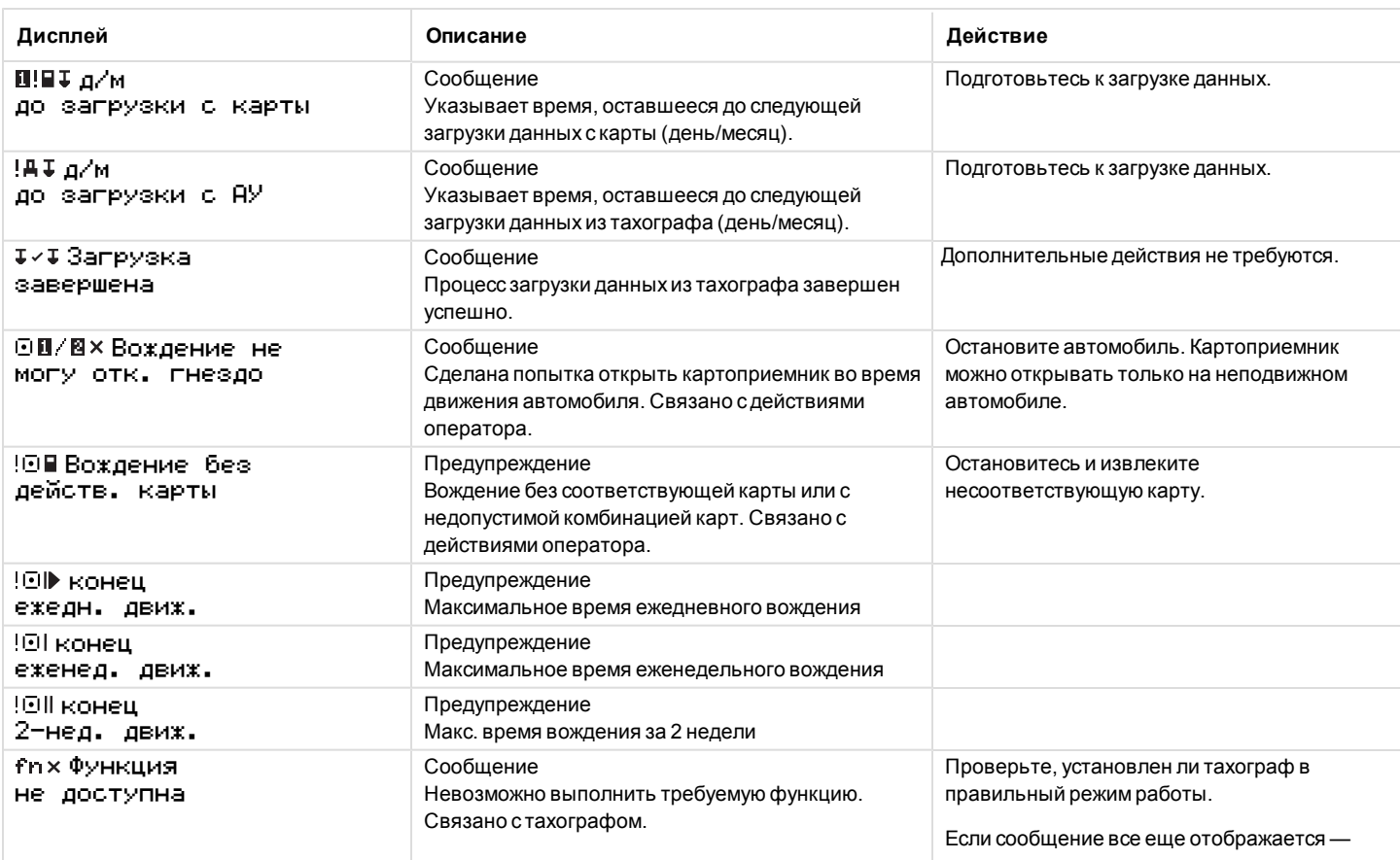

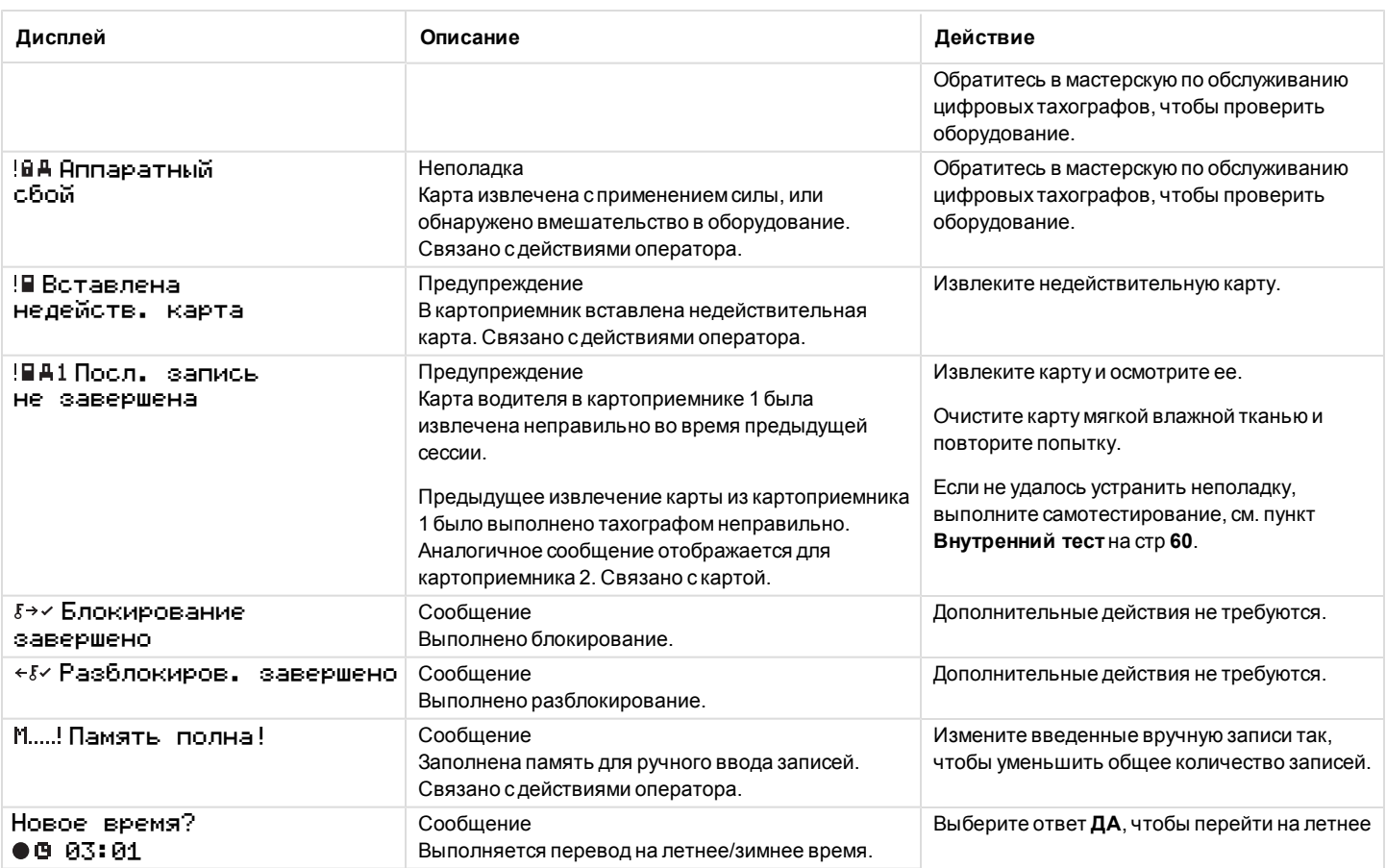

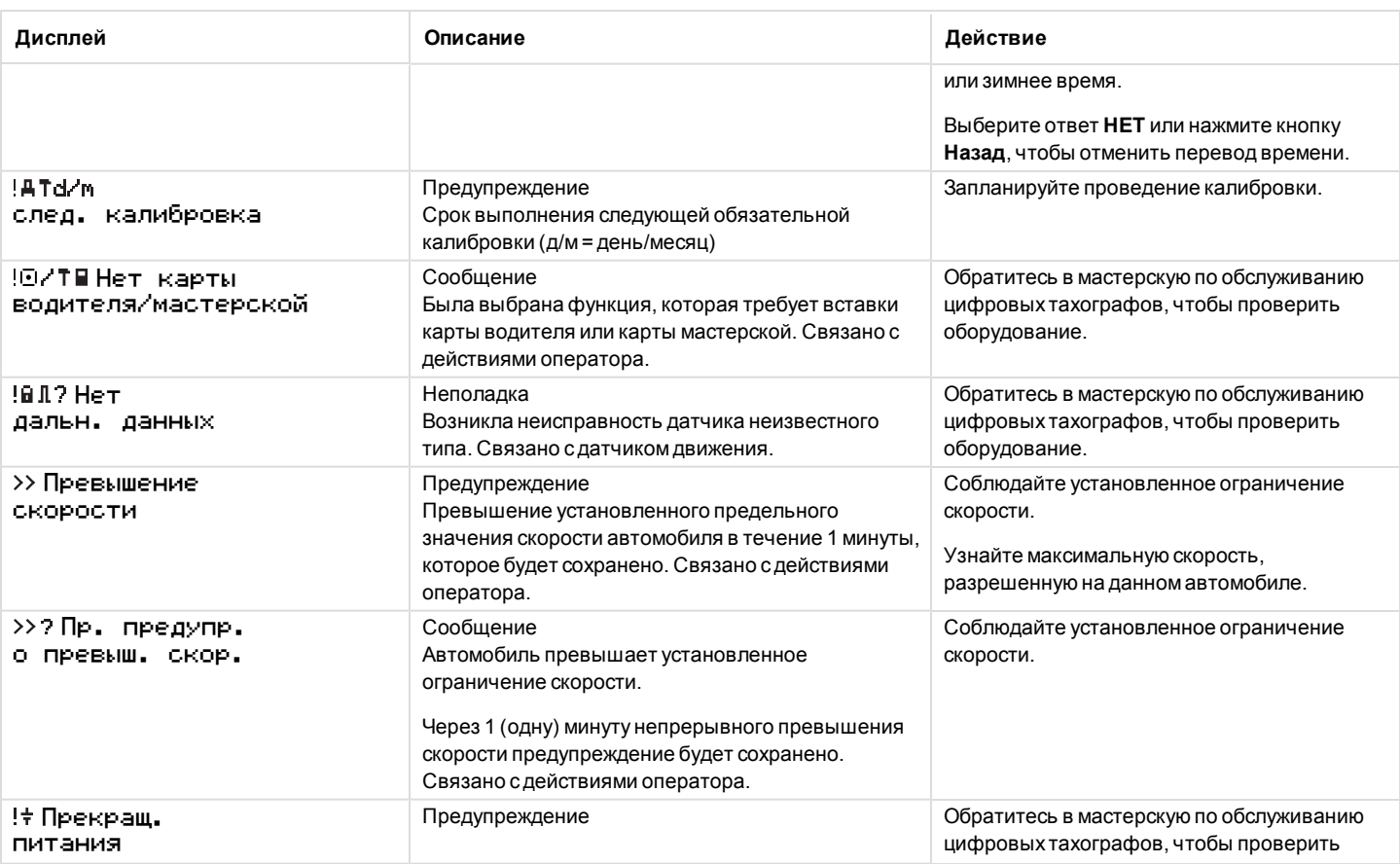
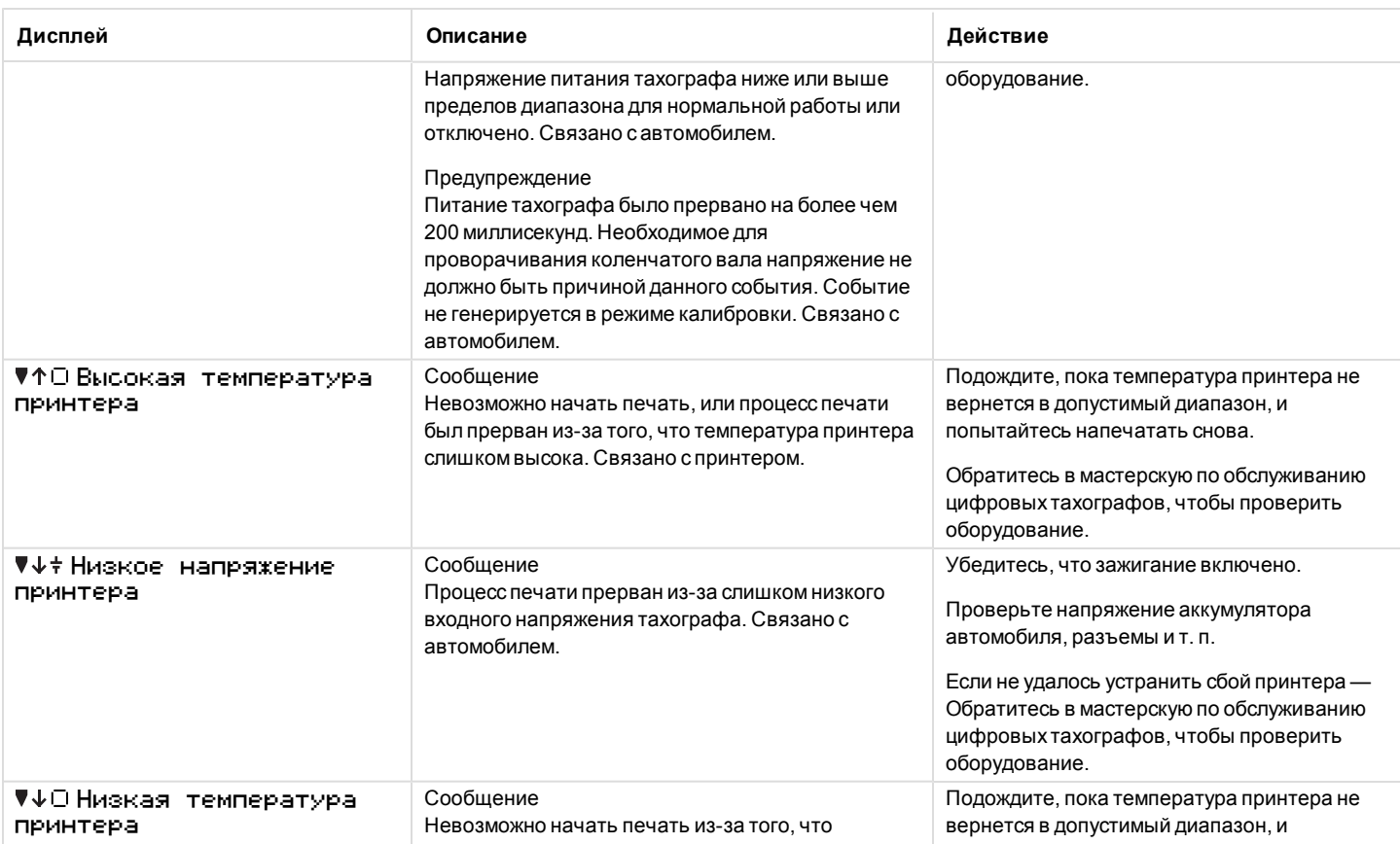

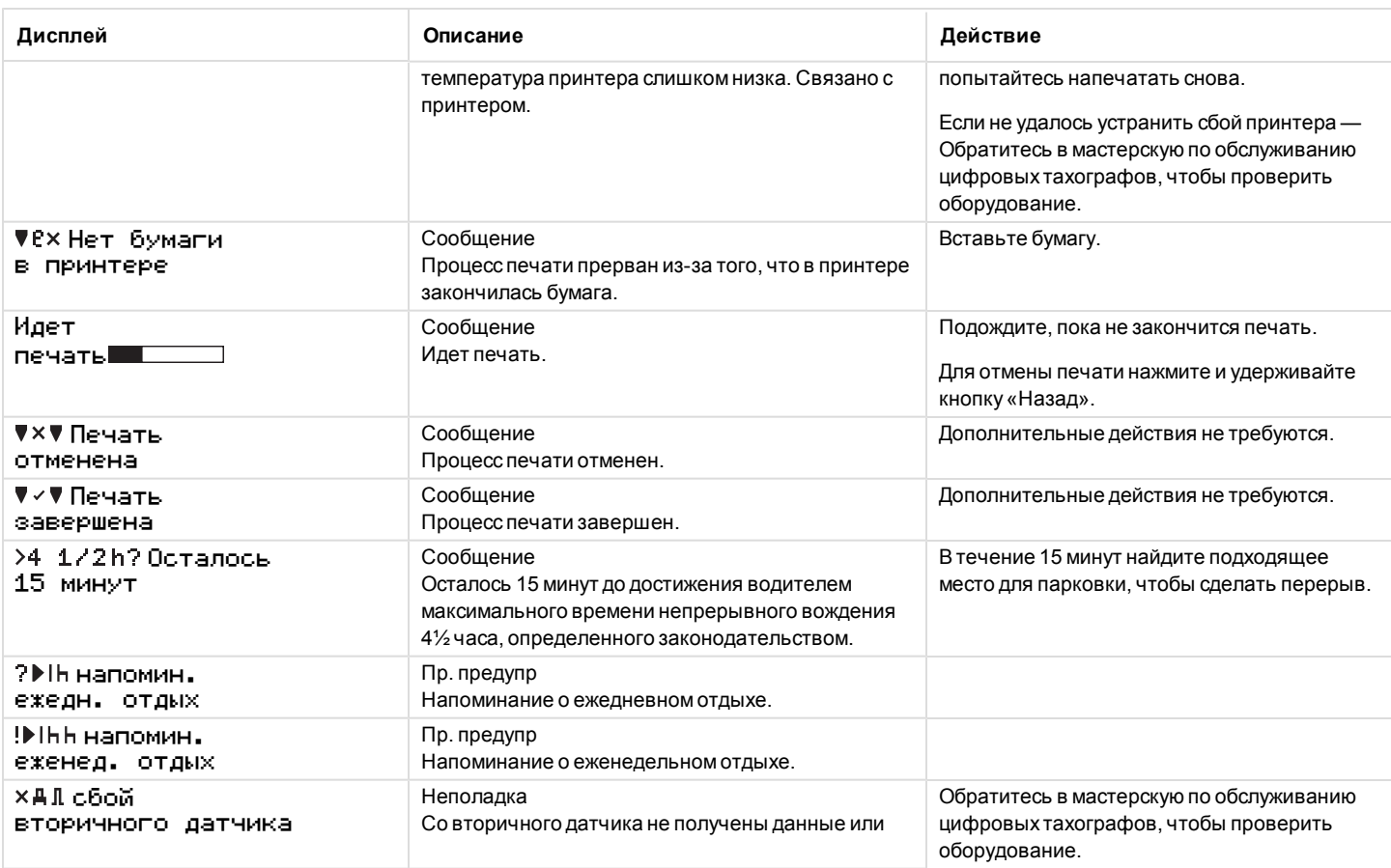

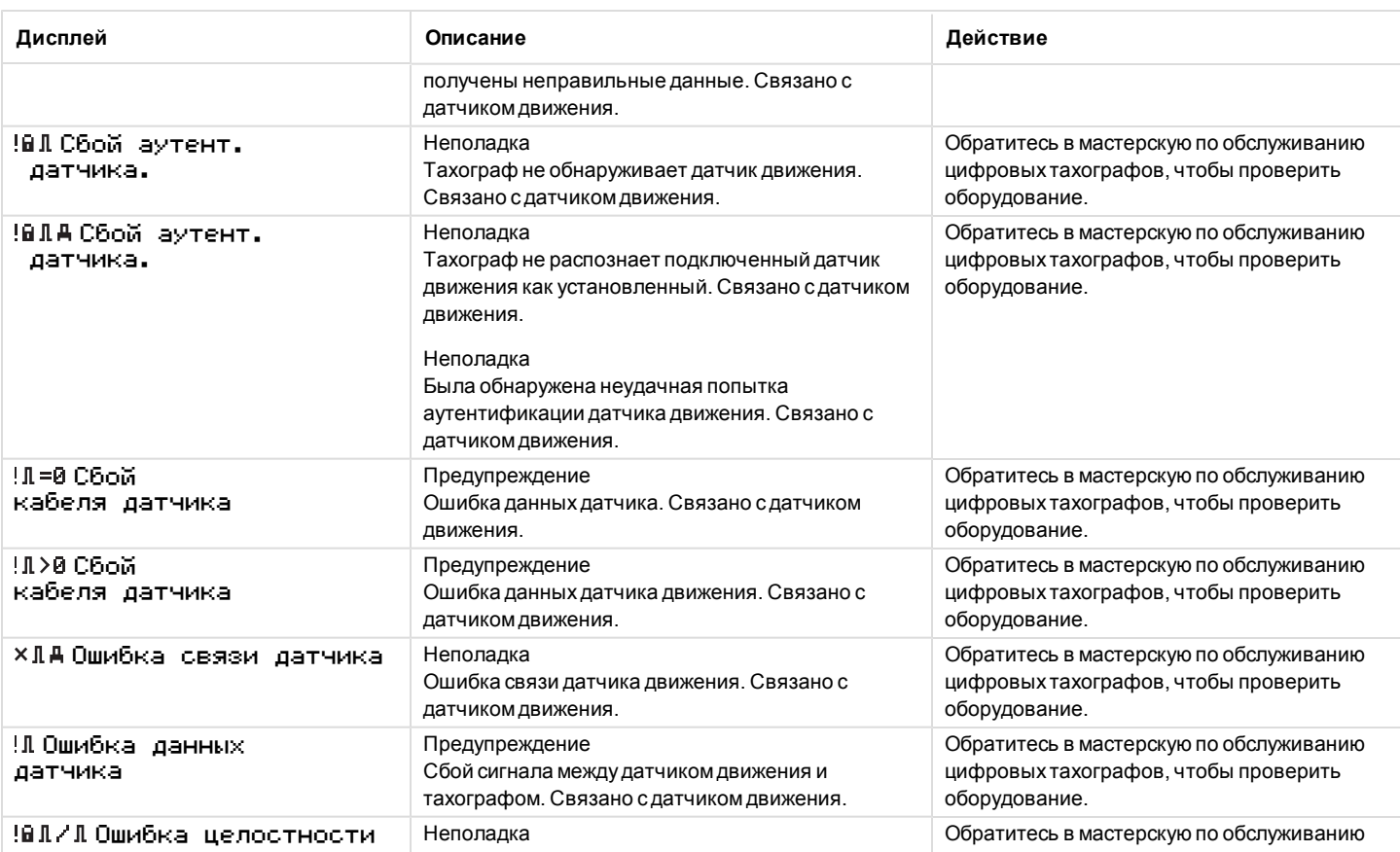

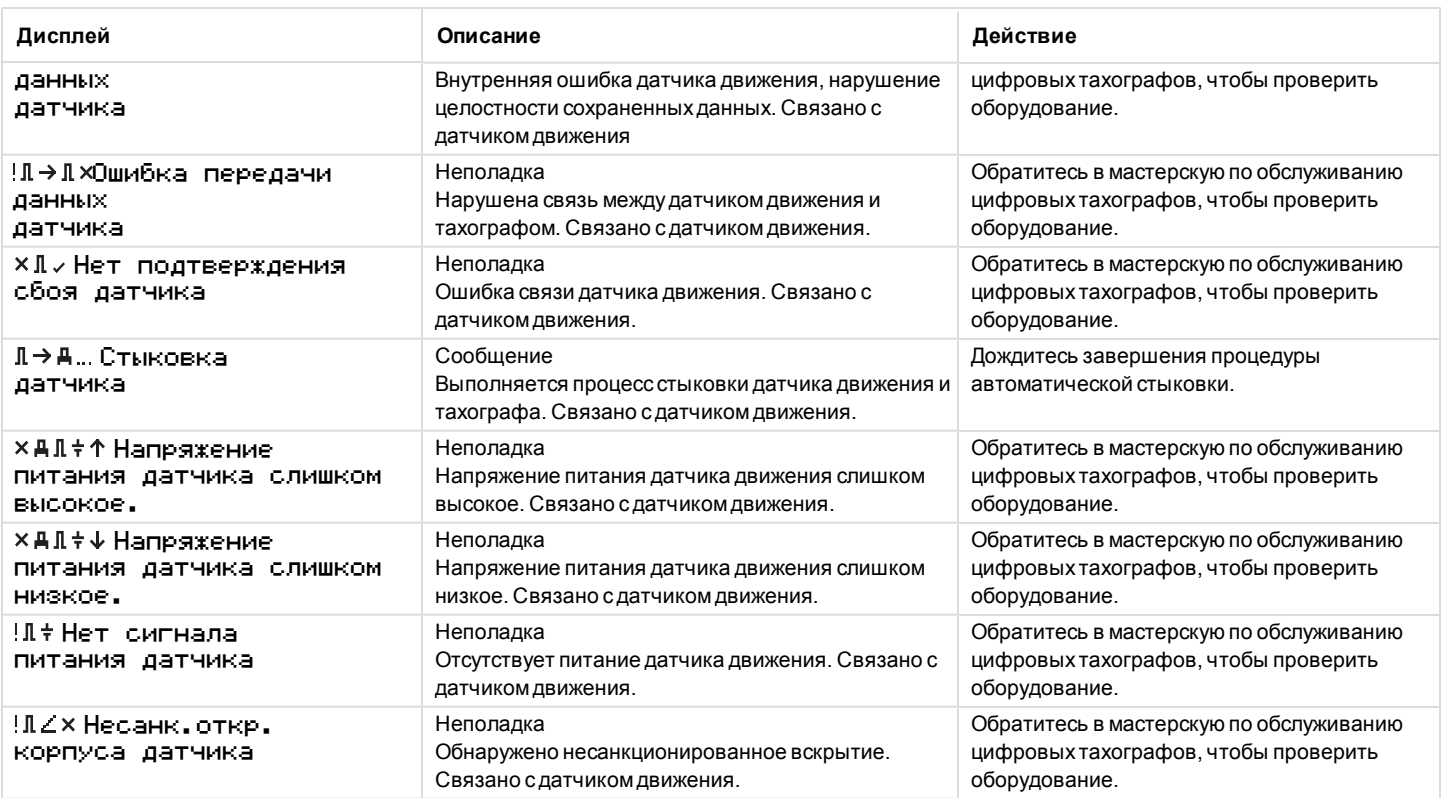

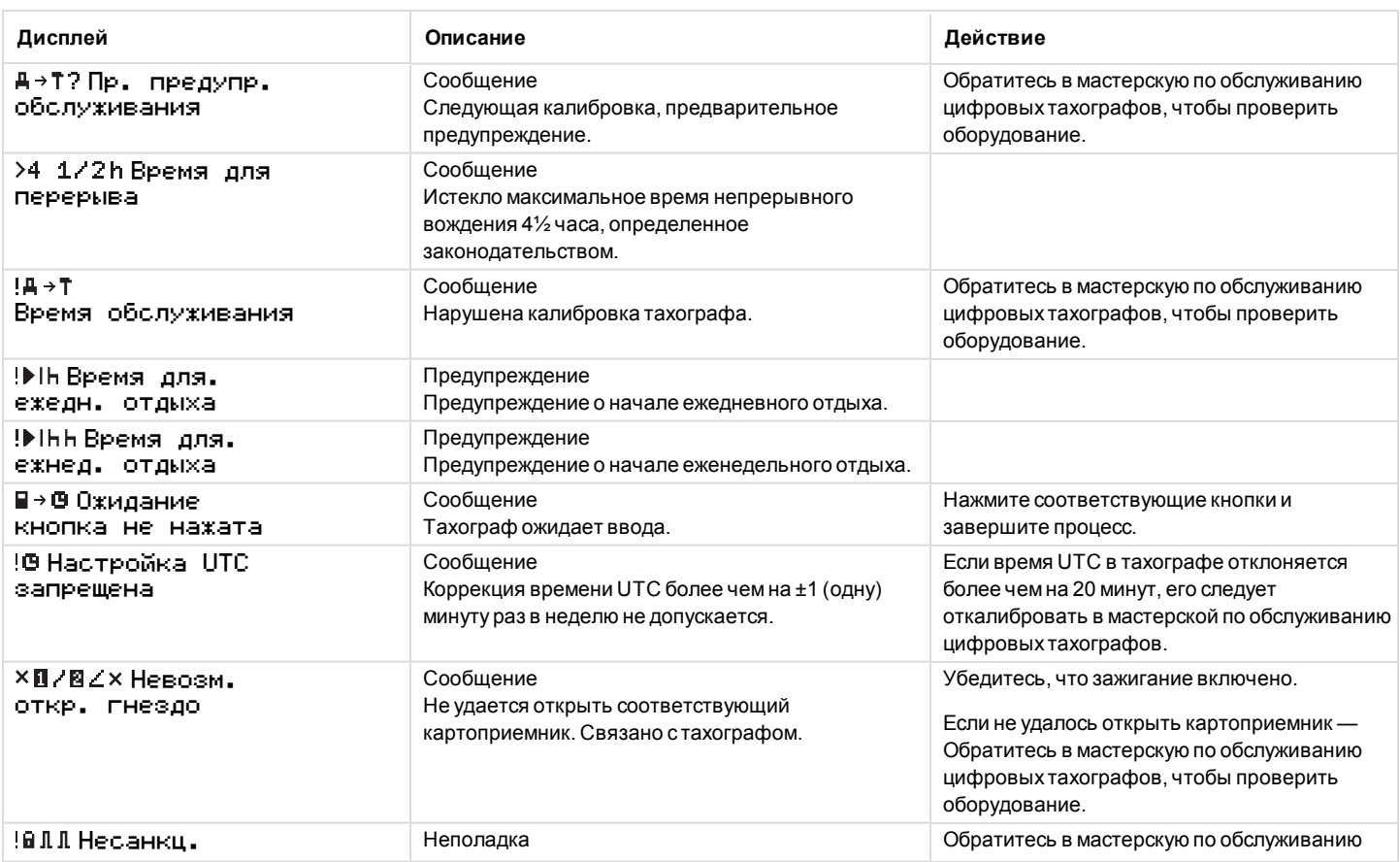

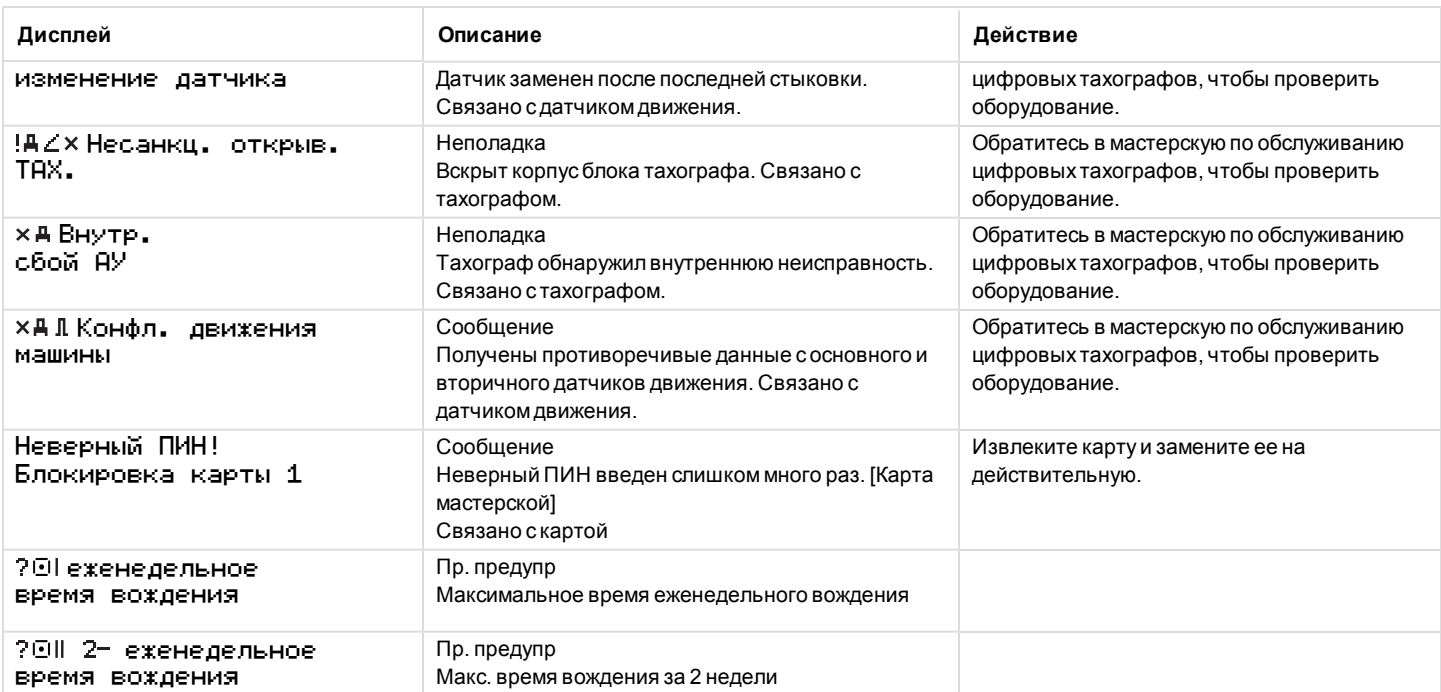

77

## <span id="page-79-0"></span>**Примеры распечаток**

На следующих страницах приведено несколько примеров распечаток, которые можно выбрать из меню ПЕЧАТЬ:

- Ежедневная распечатка (карта) карта 24 ч (включая местное время).
- Ежедневная распечатка (АУ) автомобиль 24 ч (включая местное время).
- <sup>l</sup> События и неисправности (карта) события карты.
- <sup>l</sup> События и неисправности (АУ) события АУ.
- <sup>l</sup> Инф. вр. движ. информация о времени движения
- <sup>l</sup> Технич. данные технические данные.
- <sup>l</sup> Превыш. скорости превышение скорости.
- Скорость автом. скорость автомобиля.
- <sup>l</sup> Обороты двиг. (об/мин)обороты двигателя.
- <sup>l</sup> Дополн. D1/D2 состояние D1/D2.
- Лист ручн. зап. лист ручной записи.

Ниже приведен пример подтверждения после ручной записи.

• Подтверждение введенной вручную записи

## **Ежедневная распечатка (карта)**

В распечатке перечислены все виды деятельности, сохраненные на карте водителя (или карте сменного водителя) на выбранную дату (требование закона). Используется время UTC.

На дисплее отображается следующая информация (на второй строке):

Карта 24 ч

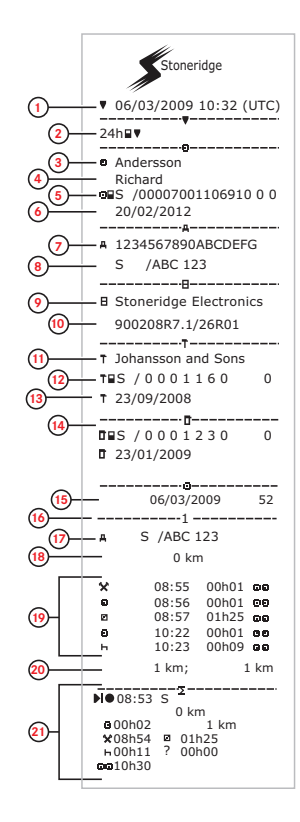

- 1. Дата и время распечатки.
- 2. Тип распечатки (24 ч, карта).
- 3. Фамилия владельца карты.
- 4. Имя владельца карты.
- 5. Идентификационный номер карты и страны.
- 6. Дата окончания срока действия карты водителя.
- 7. Идентификационный номер автомобиля, VIN.
- 8. Страна регистрации и регистрационный номер автомобиля, VRN.
- 9. Тахографизготовитель.
- 10. Тахографномер детали.
- 11. Мастерская, ответственная за последнюю калибровку.
- 12. Номер карты мастерской.
- 13. Дата последней калибровки.
- 14. Последний контроль, которому подвергался проверяемый водитель.
- 15. Дата запроса и счетчик присутствия дневной карты.
- 16. Картоприемник, куда была вставлена карта
- 17. Регистрационный номер транспортного средства (VRN) при вставленной карте водителя.
- 18. Одометр автомобиля при вставке карты.
- 19. Действия при вставленной карте водителя, время начала и продолжительность.
- 20. Извлечение карты: одометр автомобиля и расстояние, пройденное с момента последней вставки, для которого известно показание одометра.
- 21. Сводка деятельности за день.

# **Ежедневная распечатка (карта) — продолжение**

Для более легкой проверки действий на распечатке можно выбрать вместо времени UTC местное время. Остальные данные, содержащиеся в распечатке, не изменятся.

#### **Примечание.**

Надпись OUT OF REGULATION (ВНЕ НОРМАТИВА) обозначает, что эта распечатка не отвечает требованиям какого-либо норматива.

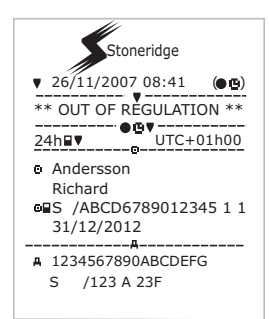

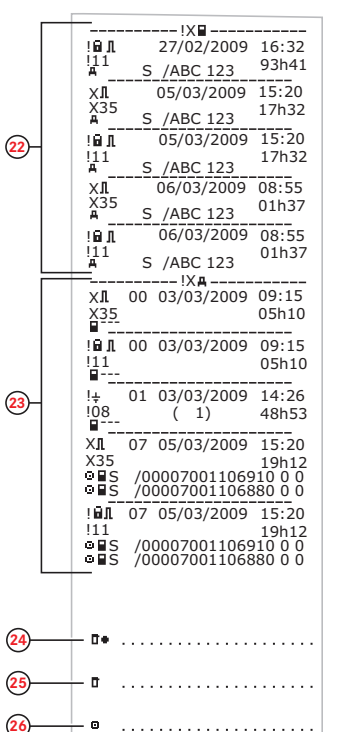

- 22. Последние пять событий и неисправностей с карты водителя.
- 23. Последние пять событий и неисправностей из АУ (автомобильного устройства).
- 24. Место контроля.
- 25. Подпись контролера.
- 26. Подпись водителя.

# **Ежедневная распечатка (АУ)**

В распечатке перечислены все виды деятельности, сохраненные в тахографе (АУ) на выбранную дату (требование закона). Используется время UTC. Содержание распечатки зависит от следующих факторов:

- Если карта не вставлена, выберите текущий день или любой из предыдущих восьми дней.
- Если карта вставлена, выберите любой день, сохраненный в тахографе, обычно максимум из 28 последних дней. Если на выбранной карте данные отсутствуют, распечатка запущена не будет.

На дисплее отображается следующая информация (на второй строке):

Автомобиль 24 ч

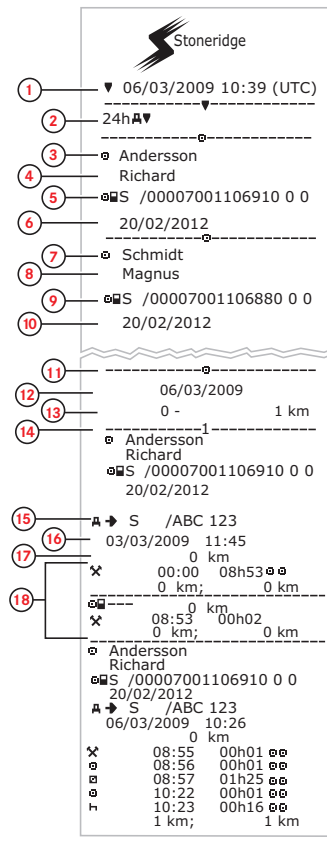

- 1. Дата и время распечатки.
- 2. Тип распечатки (24 ч, АУ).
- 3. Фамилия владельца карты (водитель).
- 4. Имя владельца карты (водитель).
- 5. Идентификационный номер карты и страны.
- 6. Дата окончания срока действия карты водителя.
- 7. Фамилия владельца карты (сменный водитель).
- 8. Имя владельца карты (сменный водитель).
- 9. Идентификационный номер карты и страны.
- 10. Дата окончания срока действия карты сменного водителя.
- 11. Деятельность водителей, сохраненная в АУ, по картоприемникам в хронологическом порядке.
- 12. Дата запроса.
- 13. Одометр автомобиля в 00:00 и 24:00.
- 14. Водитель
- 15. Страна регистрации и регистрационный номер предыдущего использовавшегося автомобиля.
- 16. Дата и время извлечения карты из предыдущего автомобиля.
- 17. Одометр автомобиля при вставке карты.
- 18. Действия со временем начала и продолжительностью.

# **Ежедневная распечатка (АУ) 19 — продолжение**

M = введенные вручную записи о деятельности водителя.

Для более легкой проверки действий на распечатке можно выбрать вместо времени UTC местное время. Остальные данные, содержащиеся в распечатке, не изменятся.

#### **Примечание.**

Надпись OUT OF REGULATION (ВНЕ НОРМАТИВА) обозначает, что эта распечатка не отвечает требованиям какого-либо норматива.

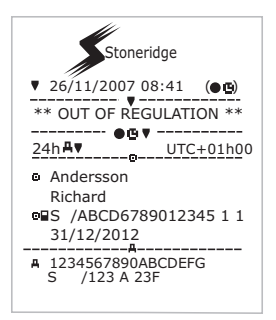

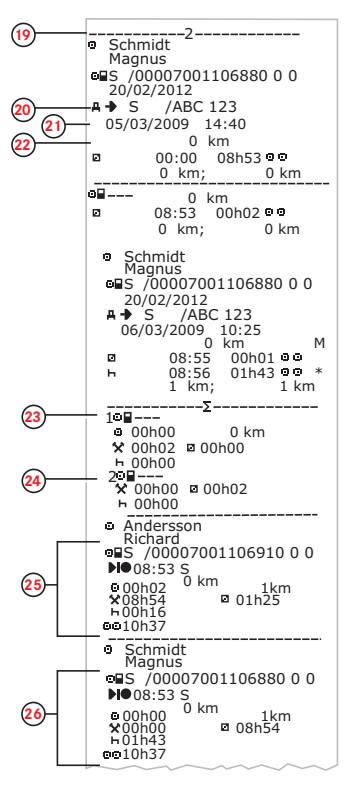

- 19. Сменный водитель.
- 20. Страна регистрации и регистрационный номер предыдущего использовавшегося автомобиля.
- 21. Дата и время извлечения карты из предыдущего автомобиля.
- 22. Одометр автомобиля при вставке карты. M = введенные вручную записи о деятельности водителя.
	- \* = период отдыха длительностью не менее одного часа.
- 23. Сводка о периодах без карты в картоприемнике водителя.
- 24. Сводка о периодах без карты в картоприемнике сменного водителя.
- 25. Сводка о деятельности за день (водитель).
- 26. Сводка о деятельности за день (сменный водитель).

# **События и неисправности (карта)**

В этой распечатке показываются все предупреждения и неисправности, сохраненные на карте (требование закона). Используется время UTC.

На дисплее отображается следующая информация (на второй строке):

## события карты

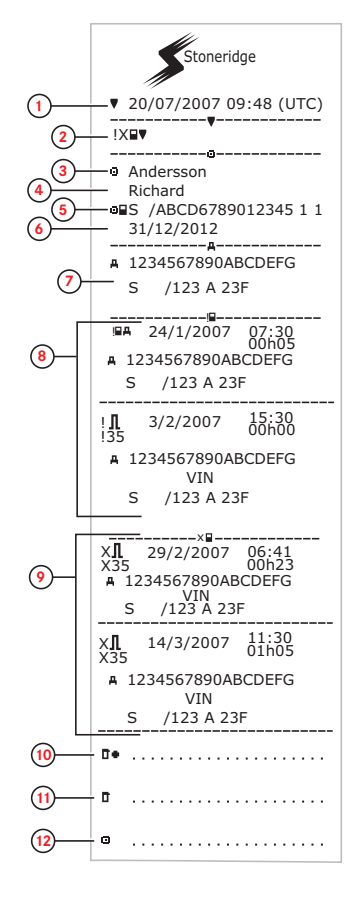

- 1. Дата и время.
- 2. Тип распечатки. (события и неисправности, карта).
- 3. Фамилия владельца карты.
- 4. Имя владельца карты.
- 5. Идентификационный номер карты и страны.
- 6. Дата окончания срока действия карты.
- 7. Регистрационный номер транспортного средства (VRN).
- 8. Список всех событий, сохраненных на карте.
- 9. Список всех неисправностей, сохраненных на карте.
- 10. Место контроля.
- 11. Подпись контролера.
- 12. Подпись водителя.

# **События и неисправности (АУ)**

В этой распечатке показываются все предупреждения и неисправности, сохраненные в тахографе или автомобильном устройстве (требование закона). Используется время UTC.

На дисплее отображается следующая информация (на второй строке):

## событие автомобиля

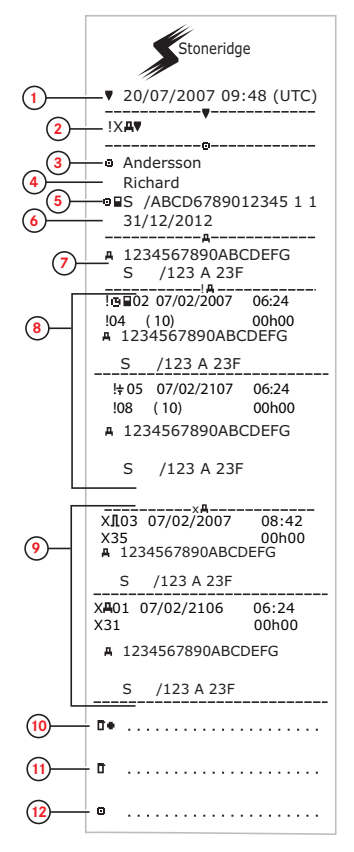

- 1. Дата и время.
- 2. Тип распечатки. (события и неисправности, АУ).
- 3. Фамилия владельца карты.
- 4. Имя владельца карты.
- 5. Идентификационный номер карты и страны.
- 6. Дата окончания срока действия карты водителя.
- 7. Идентификационные данные автомобиля. VIN, страна регистрации и VRN.
- 8. Список всех событий, сохраненных в АУ.
- 9. Список всех неисправностей, сохраненных в АУ.
- 10. Место контроля.
- 11. Подпись контролера.
- 12. Подпись водителя.

# **Информация о времени вождения (инф. вр. движ)**

В данной распечатке содержится информация о времени вождения.

На дисплее отображается следующая информация (на второй строке):

инф. вр. движ.

#### **Примечание.**

**Номера от 16 до 20: Данные сводные строки печатаются, только если имеются предупреждения.**

#### **Примечание.**

**Номер8: Знак вопроса после значения указывает на то, что НЕИЗВЕСТНЫЕ периоды были включены в период ЗАВТРАК.**

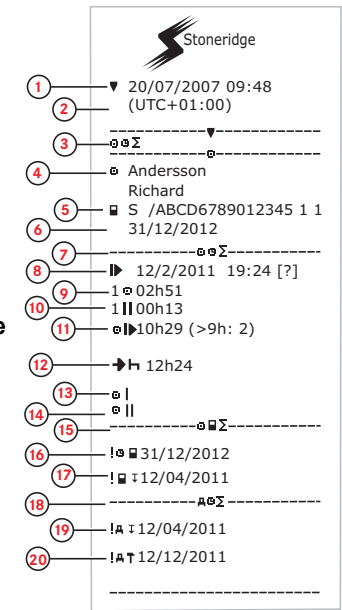

- 1. Дата и время.<br>2. Указывает раз
- 2. Указывает разницу между UTC и местным временем.
- 3. Тип распечатки (сводка времени водителя).
- 4. Фамилия и имя владельца карты<br>5. Идентификационный номер влад
- 5. Идентификационный номер владельца карты.<br>6. Дата окончания срока действия карты.
- Дата окончания срока действия карты.
- 7. Сводка времени водителя<br>8. Окончание периода ежедн
- 8. Окончание периода ежедневного/еженедельного отдыха.
- 9. Время непрерывного вождения для водителя.
- 10. Суммарное время перерыва для водителя.
- 11. Ежедневное время вождения (в скобках указывается количество раз), когда время вождения превышало 9 часов в течение нынешней недели.
- 12. Оставшееся время до начала периода ежедневного/еженедельного отдыха.
- 13. Еженедельное время вождения.
- 14. Время вождения за две недели.
- 15. Сводка карты водителя.
- 16. Дата окончания срока действия карты водителя.
- 17. Дата следующей обязательной загрузки данных с карты водителя.
- 18. Сводка данных времени с автомобильного устройства (тахографа).
- 19. Дата следующей обязательной загрузки данных с АУ.
- 20. Дата следующей обязательной калибровки АУ.

# **Технические данные**

В этой распечатке показываются такие данные, как настройки скорости, размер шин, данные калибровки и сведения о времени регулировок.

На дисплее отображается следующая информация (на второй строке):

#### технические данные

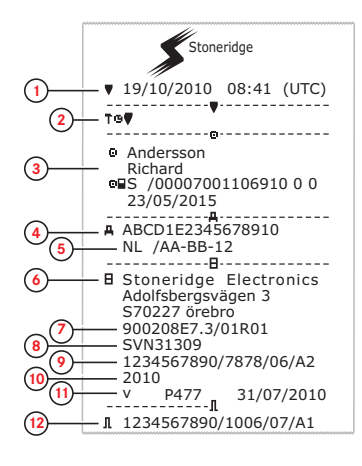

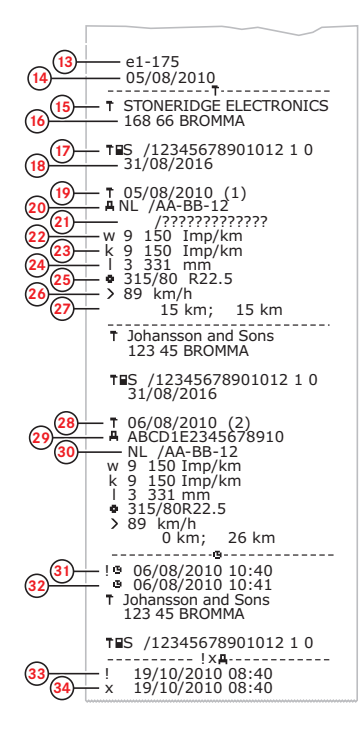

- 1. Дата и время.<br>2. Тип распечати
- 2. Тип распечатки. (технические данные).<br>3. ID владельца карты
- 3. ID владельца карты.<br>4. Идентификационный
- 4. Идентификационный номер автомобиля (VIN).
- 5. Регистрационный номер автомобиля (VRN) и страна регистрации.
- 6. Изготовитель тахографа.<br>7. Серийный номер тахогра
- 7. Серийный номер тахографа.<br>8. Номер допуска тахографа.
- 8. Номер допуска тахографа.<br>9. Серийный номер тахограф
- Серийный номер тахографа, дата изготовления, тип оборудования и код изготовителя.
- 10. Год изготовления.
- 11. Версия программного обеспечения и дата установки.
- 12. Серийный номер датчика движения.<br>13. Номер допуска датчика движения.
- Номер допуска датчика движения.
- 14. Дата первой установки датчика движения.<br>15. Мастерская выполнившая калибровку
- 15. Мастерская, выполнившая калибровку.<br>16. Алрес мастерской
- 16. Адрес мастерской.<br>17. Идентификатор как
- 17. Идентификатор карты мастерской.
- 18. Дата окончания срока действия карты мастерской.
- 19. Дата калибровки.
- 20. VIN
- 21. VRN и страна регистрации.
- 22. Индивидуальный коэффициент автомобиля.
- 23. Постоянная записывающего оборудования.
- 24. Эффективная окружность колесных шин.
- 25. Размер шин автомобиля.
- 26. Установленная разрешенная скорость.
- 27. Старое и новое значения одометра.
- 28. Дата и причина калибровки.<br>29. NUN
- 29. VIN.
- 30. VRN и страна регистрации.
- 31. Старые дата и время. (перед коррекцией времени)
- 32. Новые дата и время. (после коррекции времени)
- 33. Время самого последнего события.
- 34. Время самой последней неисправности.

# **Превышение скорости**

В этой распечатке показываются события превышения скорости, продолжительность превышения скорости и сведения о водителе.

На дисплее отображается следующая информация (на второй строке):

#### превышение скорости

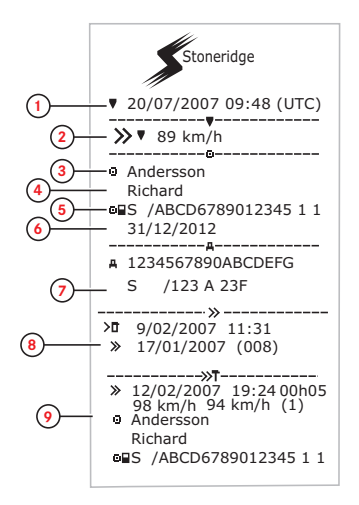

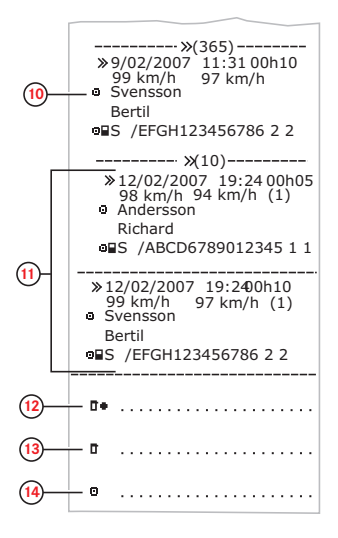

- Дата и время.
- 2. Тип распечатки. (превышение скорости). Настройка устройства ограничения скорости.
- 3. Фамилия владельца карты.
- 4. Имя владельца карты.
- 5. Идентификационный номер карты и страны.
- 6. Дата окончания срока действия карты водителя.
- 7. Идентификационные данные автомобиля. VIN, страна регистрации и VRN.
- 8. Дата и время последнего контроля превышения скорости.
- 9. Дата и время первого превышения скорости и количество событий превышения скорости. Первое превышение скорости после последней калибровки.

Дата, время и продолжительность. Максимальная и средняя скорость. Идентификационные данные водителя и карты водителя.

- 10. Пять наиболее серьезных превышений скорости за последние 365 дней. Дата, время и продолжительность. Максимальная и средняя скорость. Идентификационные данные водителя и карты водителя.
- 11. Наиболее серьезные превышения скорости за последние десять дней. Дата, время и продолжительность. Максимальная и средняя скорость. Идентификационные данные водителя и карты водителя.
- 12. Место контроля.
- 13. Подпись контролера.
- 14. Подпись водителя.

# **Скорость автомобиля**

В данной распечатке указывается скорость автомобиля в хронологическом порядке по диапазонам скорости (км/ч) для каждого водителя.

На дисплее отображается следующая информация (на второй строке):

### скорость автомобиля

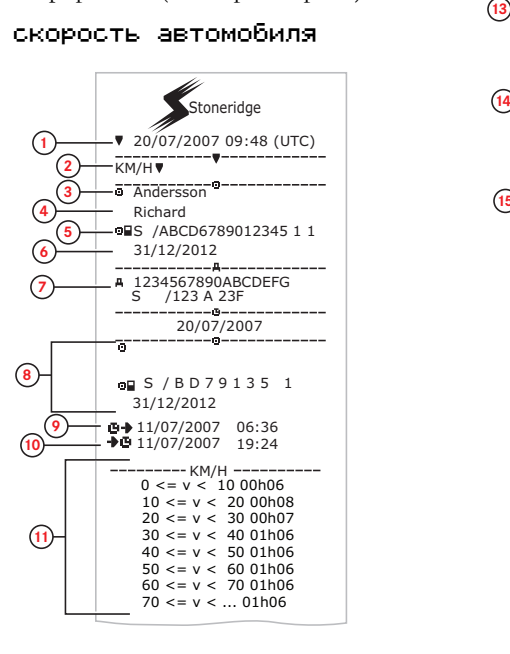

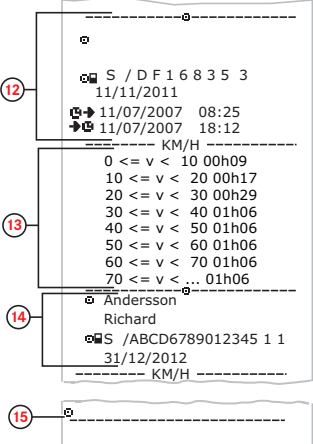

- 1. Дата и время.
- 2. Тип распечатки. (скорость автомобиля).
- 3. Фамилия владельца карты.
- 4. Имя владельца карты.
- 5. Идентификационный номер карты и страны.
- 6. Дата окончания срока действия карты водителя.
- 7. Идентификационные данные автомобиля. VIN, страна регистрации и VRN.
- 8. Информация о предыдущем водителе (в хронологическом порядке).
- 9. Дата и время начала работы предыдущих водителей.
- 10. Дата и время окончания работы предыдущих водителей.
- 11. Диапазон скорости и продолжительность.
- 12. Информация о предыдущем водителе (в хронологическом порядке).
- 13. Диапазон скорости и продолжительность.
- 14. Данные карты последнего водителя.
- 15. Подпись водителя.

# **Обороты двигателя (об/мин)**

На этой распечатке показываются значения оборотов двигателя автомобиля по диапазонам (об/мин) в хронологическом порядке для каждого водителя.

На дисплее отображается следующая информация (на второй строке):

## обороты двигателя

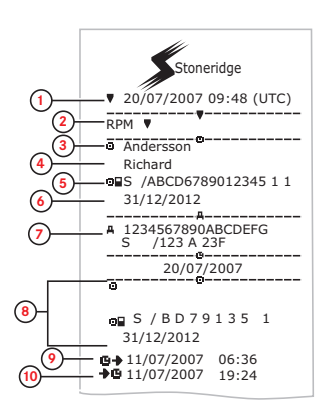

**11** RPM 0 <= n < 100 01h06  $100 \leq n \leq 200.01h06$  $200 \le n \le 30001h06$  $300 \le n \le 40001h06$  $400 \leq n \leq 50001h06$  $500 \le n \le 60001h06$  $600 \le n \le 70001h06$  $700 \le n \le 80001h06$  $800 \le n \le \dots 01h06$ **13 D** Andersson Richard **OBS** /ABCD6789012345 1 1 31/12/2012 **14 15** RPM 11/07/2007 08:25 11/07/2007 18:12 S / D F 1 6 8 3 5 3 **12** 11/11/2011  $------RPM$   $----- 0 \le n \le 10001h06$  $100 \le n \le 200$  01h06  $200 \le x \le 30001h06$  $300 \le n \le 40001h06$  $400 \le n \le 50001h06$  $500 \le n \le 60001h06$  $600 \leq n \leq 700011106$  $700 \le n \le 80001h06$  $800 \le n \le \dots 01h06$ 

- 1. Дата и время.
- 2. Тип распечатки. (обороты двигателя).
- 3. Фамилия владельца карты.
- 4. Имя владельца карты.
- 5. Идентификационный номер карты и страны.
- 6. Дата окончания срока действия карты водителя.
- 7. Идентификационные данные автомобиля. VIN, страна регистрации и VRN.
- 8. Информация о предыдущем водителе (в хронологическом порядке).
- 9. Дата и время начала работы предыдущих водителей.
- 10. Дата и время окончания работы предыдущих водителей.
- 11. Диапазон оборотов двигателя и продолжительность.
- 12. Информация о предыдущем водителе (в хронологическом порядке).
- 13. Диапазон оборотов двигателя и продолжительность.
- 14. Данные карты последнего водителя.
- 15. Подпись водителя.

# **Состояние D1/D2**

В этой распечатке показываются изменения состояния задних разъемов (D1 и D2). Тип выходов для задних разъемов определяется компанией.

На дисплее отображается следующая информация (на второй строке):

## состояние D1/D2

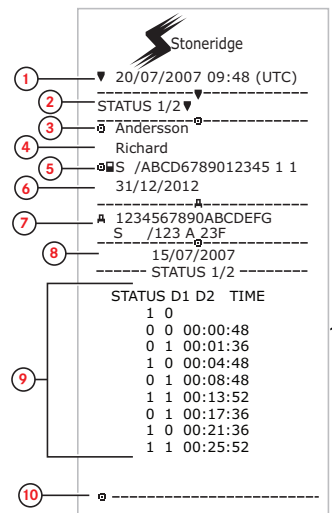

- 1. Дата и время.
- 2. Тип распечатки. (Состояние D1/D2).
- 3. Фамилия владельца карты.
- 4. Имя владельца карты.
- 5. Идентификационный номер карты и страны.
- 6. Дата окончания срока действия карты водителя.
- 7. Идентификационные данные автомобиля. VIN, страна регистрации и VRN.
- 8. Выбранная для распечатки дата.
- 9. Изменения состояния разъемов и метка времени.
- 10. Подпись водителя.

# **Лист ручных записей**

Это — распечатка листа для записи данных от руки.

На дисплее отображается следующая информация (на второй строке):

### Лист ручн. зап.

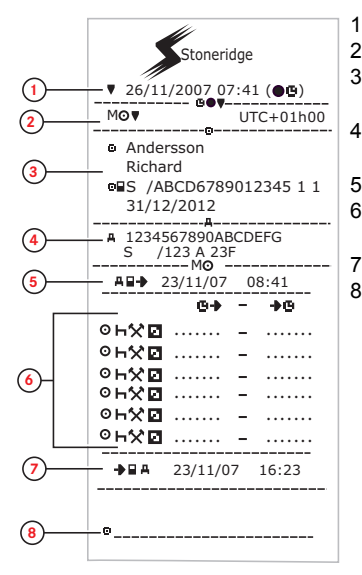

- 1. Дата и время (местное время).
- 2. Тип распечатки (ручной ввод).
- 3. Имя и идентификационный номер владельца карты.
- 4. Идентификационные данные автомобиля. VIN, страна регистрации и VRN.
- 5. Время извлечения карты.
- 6. Введенные вручную записи с указанием продолжительности.
- 7. Время вставки карты.
- 8. Подпись водителя.

## **Данные и характеристики**

## <span id="page-93-0"></span>**Сертификация и допуск**

Тахограф допущен к применению в Европейском союзе и сертифицирован по классификации ITSEC как «уровень E3 высокий» согласно законодательству ЕС.

Номер допуска тахографа: e5-0002.

## **Не допускайте воздействия высокого напряжения!**

Отключите питание тахографа, если предполагаете, что понадобится несколько попыток пуска двигателя автомобиля от вспомогательного источника напряжения.

Дополнительные сведения о том, как отключить питание тахографа, см. в руководстве по эксплуатации автомобиля.

Если отключается питание тахографа, может понадобиться заново откалибровать тахограф.

**Примечание.**

**Высокое напряжение может стать причиной неустранимого повреждениятахограф и сбоев работе электронных компонентов тахографа.Действие гарантии не распространяется на повреждения такого типа.**

## **Данные, сохраняющиеся в тахографеТахограф**

Тахограф регистрирует и хранит различные данные:

- Данные карты водителя, за исключением данных водительского удостоверения.
- Предупреждения и неисправности, связанные с тахографом и картами водителя, компании и мастерской.
- Сведения об автомобиле, данные одометра и подробные данные о скорости за 24 часа.
- Вмешательство в тахограф.
- Скорость автомобиля сохраняется непрерывно.

#### **Примечание. Превышение скорости**

**продолжительностью свыше одной минуты регистрируется в тахографе.**

### **Данные о вставке и извлечении**

Данные, сохраняющиеся для каждой карты водителя:

- Фамилия и имя владельца карты.
- Номер карты водителя, страна, где выпущена карта, и дата окончания срока действия карты.
- Дата и время вставки и извлечения карты водителя.
- Значение одометра автомобиля при вставке карты водителя и время извлечения.
- Регистрационный номер автомобиля и страна регистрации автомобиля.
- Время извлечения карты на последнем автомобиле, на котором была вставлена карта водителя.
- В какой картоприемник была вставлена карта водителя.
- Индикация, вводились ли вручную записи о деятельности.

93

Язык, выбранный водителем на тахографе.

### **Данные о деятельности водителя**

Данные, сохраняющиеся за каждый день и при смене деятельности водителя:

- Состояние вождения: одиночный или член экипажа.
- <sup>l</sup> Картоприемник, который используется в тахографе.
- <sup>l</sup> Вставлена карта или нет в момент смены деятельности.
- Деятельность водителя.
- <sup>l</sup> Дата и время изменения деятельности.

### **Прочие данные**

Прочие данные, сохраняющиеся в тахографе:

- Подробные сведения о скорости автомобиля.
- Превышения скорости автомобиля продолжительностью не менее 1 минуты.
- События в компании и мастерской.

## **Данные, сохраняющиеся на карте водителя**

Карта водителя уникальна для каждого водителя и является средством его идентификации. Кроме того, на карте хранятся различные данные:

- Время вождения, виды деятельности и расстояние.
- Информация о водительском удостоверении.
- Некоторые сообщения и неисправности.
- Регистрационный номер (VRN) автомобиля, управляемого владельцем карты.

• Проверки, осуществленные представителями власти.

При необходимости данные на карте сохраняются автоматически. При работе со сменным водителем данные для основного и сменного водителя сохраняются на их картах соответственно.

### **Примечание.**

Карта водителя обычно может хранить данные не менее 28 дней. После этого времени самые старые данные перезаписываются при сохранении новых данных.

#### **Данные о вставке и извлечении**

Данные, сохраняющиеся за каждый день и для каждого автомобиля:

- Дата и время первой вставки и последнего извлечения карты водителя.
- Значение одометра автомобиля при первой вставке и последнем извлечении карты водителя.

• Регистрационный номер автомобиля и страна регистрации автомобиля.

### **Данные о деятельности водителя**

Данные, сохраняющиеся за каждый день и при смене деятельности водителя:

- Дата и счетчик дневного присутствия.
- Общее расстояние, пройденное владельцем карты водителя.
- <sup>l</sup> Состояние вождения в 00:00 часов каждых суток или при вставке карты, одиночным водителем или членом экипажа.
- Записи о каждом изменении деятельности вождения.
- Состояние вождения: водитель или сменный водитель.
- Картоприемник, который используется в тахографе.
- Вставлена карта или нет в момент смены деятельности.
- Деятельность водителя.
- Дата и время изменения деятельности.

## **Электромагнитная совместимость**

Тахограф соответствует требованиям постановления ЕЭК ООН номер 10, редакция 03, допуск № 03XXX, по электромагнитной совместимости.

## **ТахографВерсия**

Цифровой Тахограф SE5000 ред. 7.4.

## **Рабочая температура**

 $-25$  ...  $+70^{\circ}$ C

Вариант для автомобилей, перевозящих опасные грузы согласно ADR: -25 ...  $+65$  .

# <span id="page-97-0"></span>**ADRТахограф**

### **Автомобили для опасных грузов**

Вариант тахографа ADR допущен для применения на автомобилях, перевозящих опасные грузы. Он отличается от стандартного тахографа наличием защиты от взрыва и сертифицирован в соответствии с директивой ЕС 94/9/ЕС.

Номер сертификата испытания TÜV (Technischer Überwachungs Verein): ATEX 2507 X, с соответствующими приложениями.

#### **Примечание.**

Защита от взрыва тахографа ADR гарантируется только при условии, что автомобиль неподвижен, а изолирующий выключатель аккумулятора разомкнут.

### **Вариант ADRТахограф**

В тахографе ADR некоторые функции отключаются немедленно после выключения зажигания.

- <sup>l</sup> Выдвижение картоприемников невозможно.
- <sup>l</sup> Получение распечаток невозможно.
- <sup>l</sup> Фоновая подсветка кнопок и дисплея отключается.

#### **Примечание.**

Тахограф ADR переходит в энергосберегающий режим немедленно после выключения зажигания.

Для того чтобы работали все функции тахографа ADR, ключ зажигания должен быть в положении «включено» или «зажигание включено», в зависимости от модели автомобиля.

### <span id="page-97-1"></span>**Видимые различия**

Видимые различия между стандартным тахографом и тахографом ADR:

- 1. Символ **Ex** на передней части тахографа
- 2. Классификация ADR
- 3. Номер сертификата испытания TÜV

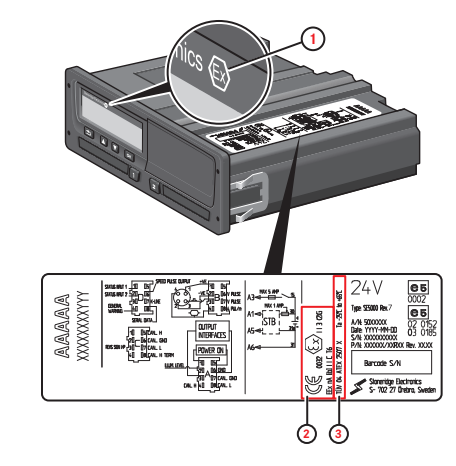

# <span id="page-98-0"></span>**Обращайтесь к Stoneridge!**

Если возникают какие-либо вопросы или предложения по тахографу и руководству по эксплуатации, направляйте их, пожалуйста, в любое из наших торговых представительств, перечисленных ниже.

## **Великобритания**

Stoneridge Electronics Ltd Charles Bowman Avenue Claverhouse Industrial Park Dundee, Scotland Великобритания

Телефон: +44 (0)1382 866 400 Факс: +44 (0)1382 866 401 Эл. почта: amsales@stoneridge.com

#### **Франция**

Stoneridge Electronics France Z.I St. Etienne F-64100 Bayonne Франция

Телефон: +33 (0)5 59 50 80 40  $\Phi$ акс: +33 (0) 5 59 50 80 41

Эл. почта: france.amsales@stoneridge.com

### **Германия**

IVEKA Automotive Technologies Schauz GmbH Talweg 8 D-75417 Mühlacker-Lomersheim Германия

Телефон: +49 (0)7041 9695-0 Факс: +49 (0)7041 9695-55 Эл. почта: info@iveka.de

## **Италия**

Stoneridge Electronics s.r.l. Viale Caduti nella Guerra di Liberazione, 568 00128 Rome Италия

Телефон: +39 06 50 86 10 01  $\Phi_{\text{2KC}}$  + 39 06 50 86 10 06 Эл. почта: italy.amsales@stoneridge.com

### **Нидерланды**

C.A.S.U. - Utrecht b.v. Ravenswade 118 NL-3439 LD Nieuwegein Нидерланды

Телефон: +31 (0)30 288 44 70 Факс: +31 (0)30 289 87 92 Эл. почта: info@casuutrecht.nl

### **Испания**

Stoneridge Electronics España Avda. Severo Ochoa 38 Pol. Ind. Casa Blanca 28108 Alcobendas Madrid Испания

Телефон: +34 91 662 32 22  $\Phi$ акс: +34 91 662 32 26 Эл. почта: spain.amsales@stoneridge.com

### **Швеция**

Stoneridge Nordic AB Gårdsfogdevägen 18 A SE-168 66 Stockholm Швеция

Телефон: +46 (0)8 154400 Факс:  $+46(0)8\overline{15}4403$ Эл. почта: info@stoneridgenordic.se

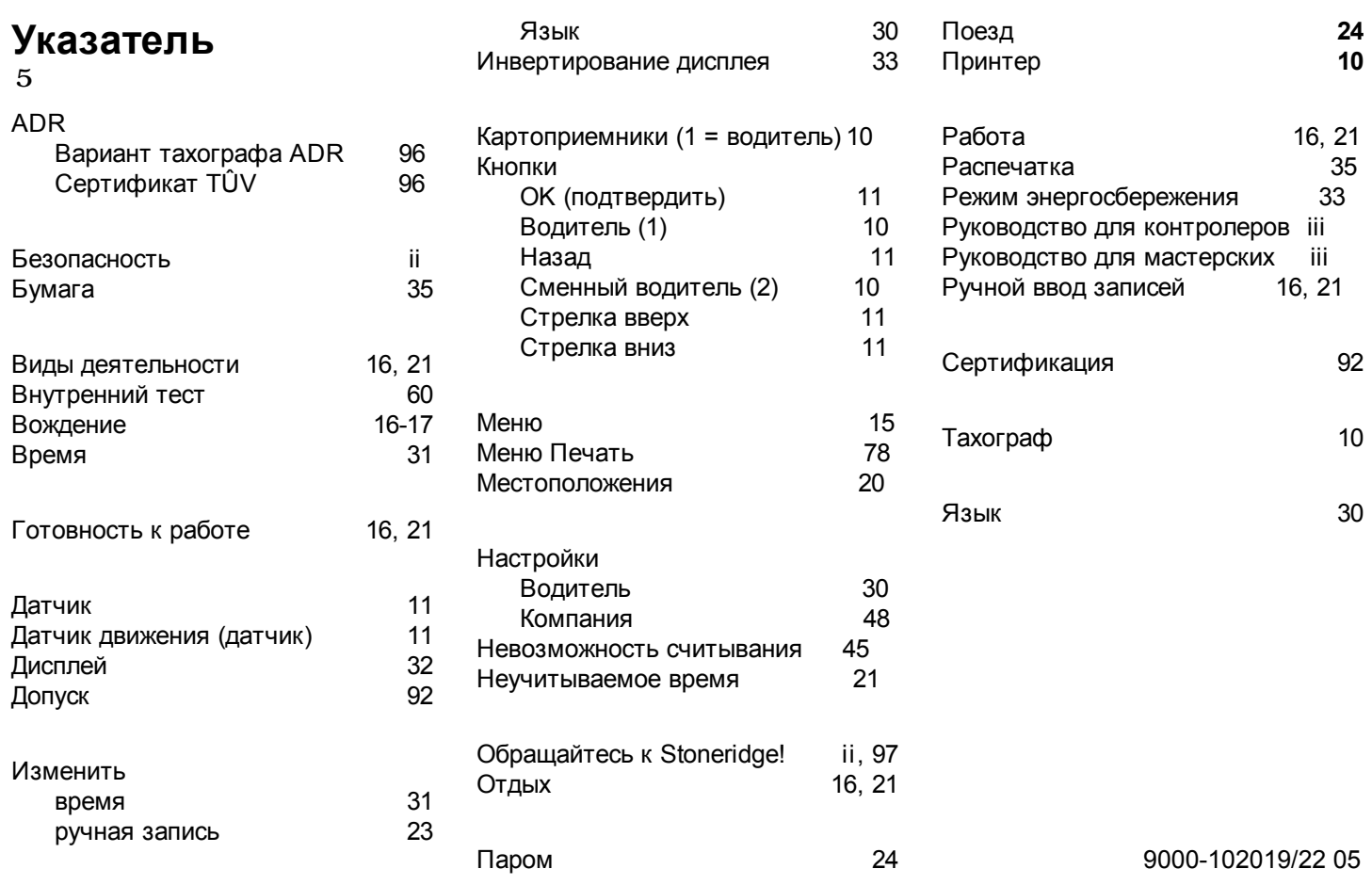

÷

Указатель

٠

m.

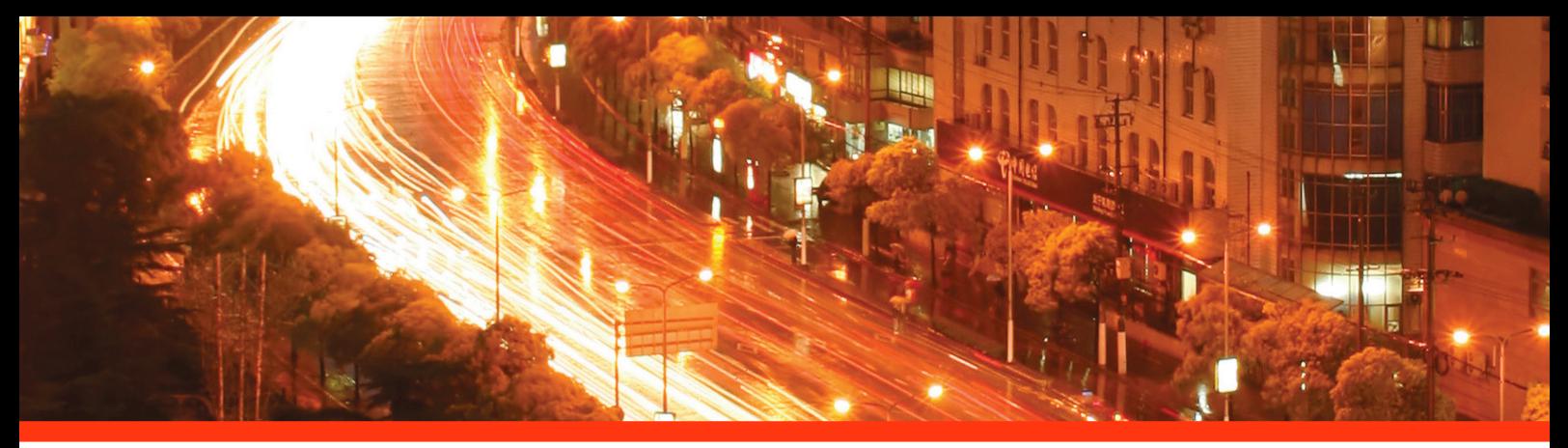

#### STONERIDGE - УСТАНАВЛИВАЕТ СТАНДАРТ

Stoneridge Electronics Ltd

Charles Bowman Avenue Claverhouse Industrial Park Dundee Scotland DD4 9UB

Tel: +44 (0)871 700 7070 Fax: +44 (0) 870 704 0002 E-mail: sales@elc.stoneridge.com

www.stoneridgeelectronics.info

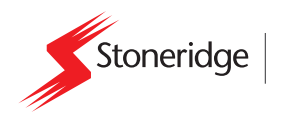